D01010600A

# beyerdynamic)))

# **Headzone PRO**

# **Surround Headphone System**

取扱説明書

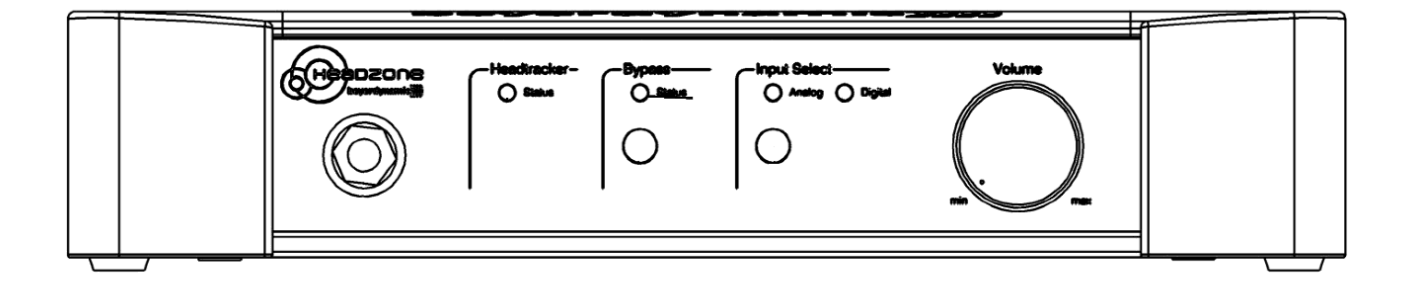

# 安全にお使いいただくために

この取扱説明書への表示では、製品を安全に正しくお使いいただき、あなたや他の人々への危害や財産への損害を未然に防止 するために、いろいろな絵表示をしています。その表示と意味は次のようになっています。内容をよく理解してから本文をお 読みください。

#### 表示の意味

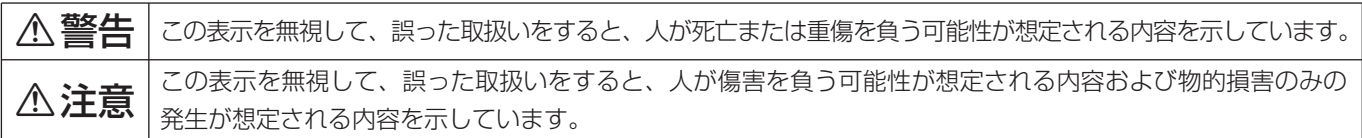

#### 絵表示の例

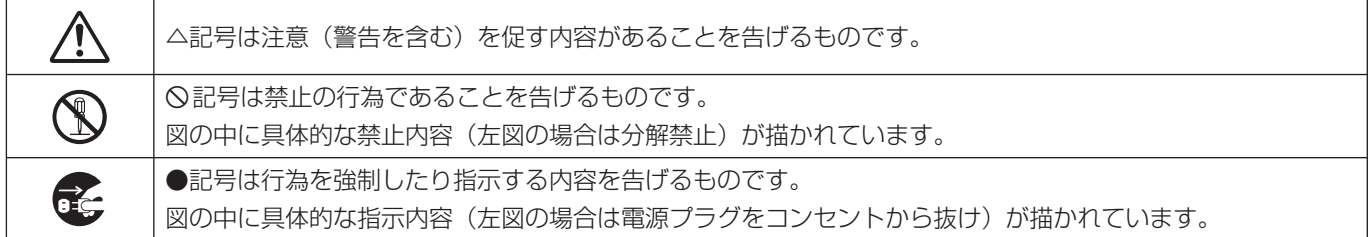

# **不警告**

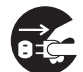

**○ こ**う一、煙が出ている、変なにおいや音がするなど<br>○ ○ の異常状態のまま使用すると、火災・感電の原因<br>しなります、すぐに<sup>機関</sup>させの電源スイッチを切 となります。すぐに機器本体の電源スイッチを切 り、電源プラグをコンセントから抜いてください。 煙が出なくなるのを確認して販売店またはティ アック修理センターに修理をご依頼ください。

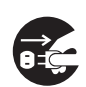

**ì** 万一、器の内部に異物や水などが入った場合は、 まず機器本体の電源スイッチを切り、電源プラグ をコンセントから抜いて、販売店またはティアッ ク修理センターにご連絡ください。そのまま使用 すると火災・感電の原因となります。

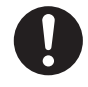

**← 電源コードが傷んだら(芯線の露出、断線など)**<br>- 販売店またはティアック修理センターに交換をご<br>- 体想イださい、そのきき使用する b い<sup>000</sup> 感電の 依頼ください。そのまま使用すると火災・感電の 原因となります。

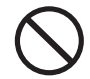

**◯ こ**の機器を使用できるのは日本国内のみです。表<br>← 示された電源電圧(交流 100ボルト)以外の電<br>← での使用しないでください、また、*Wightt ド*の高 圧で使用しないでください。また、船舶などの直 流(DC)電源には接続しないでください。火 災・感電の原因となります。

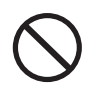

**◯ こ**の機器の通風孔をふさがないでください。通風<br>→ 孔をふさぐと内部に熱がこもり、火災の原因とな<br>→ → → → ります。

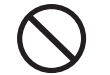

**◯ こ**の機器の通風孔などから内部に金属類や燃えや<br>- すいものなどを差し込んだり、落とし込んだりし<br>- ないでください、当然、感電の原因となります。 ないでください。火災・感電の原因となります。

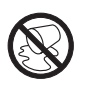

この機器の上に花びんや水などの入った容器や小 さな金属物を置かないでください。こぼれたり、 中に入った場合火災・感電の原因となります。

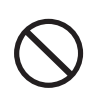

**◯ 電源コードの上に重いものをのせたり、コードが**<br>本機の下敷にならないようにしてください。コー<br>ドに傷がついて、<sup>1743</sup>、感電の原因となります。 ドに傷がついて、火災・感電の原因となります。

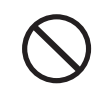

**◯ 電源コードを傷つけたり、加工したり、無理に曲**<br>■ げたり、ねじったり、引っ張ったり加熱したりし<br>ないでください、コードが破損して、火災、感電 ないでください。コードが破損して、火災・感電 の原因となります。

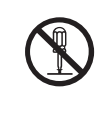

**è** この機器のカバーは絶対に外さないでください。 感電の原因となります。内部の点検・修理は販売 店またはティアック修理センターにご依頼くださ い。

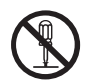

**è** この機器を改造しないでください。火災・感電の 原因となります。

# **不警告**

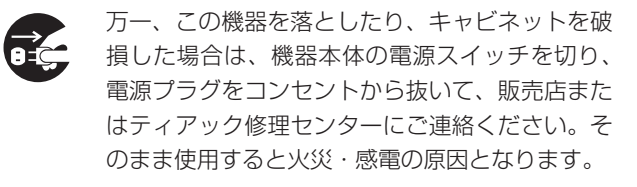

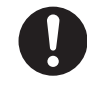

● 電源プラグの刃および刃の付近にほこりや金属物<br>- が付着している場合は、電源プラグを抜いてから<br>- \* いちを否問り除いてください。そのきき<sup>使用す</sup> 乾いた布で取り除いてください。そのまま使用す ると火災・感電の原因となります。

**◆ こ**の機器を設置する場合は、壁から20 cm以上<br>の間隔をおいてください。また、放熱をよくする<br>ために、他の機器との間は小し難して置いてくだ ために、他の機器との間は少し離して置いてくだ さい。ラックなどに入れるときは、機器の天面か ら2 cm以上、背面から10 cm以上のすきまを あけてください。内部に熱がこもり、火災の原因 となります。

# 不注意

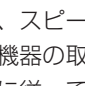

**◆ オーディオ機器、スピーカー等の機器を接続する**<br>■場合は、各々の機器の取扱説明書をよく読み、電<br>『<sup>第44</sup>』でください、され 源を切り、説明に従って接続してください。また 接続は指定のコードを使用してください。

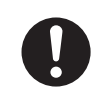

**ó** 電源を入れる前には音量を最小にしてください。 突然大きな音が出て聴力障害などの原因となるこ とがあります。

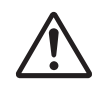

<u>◆ 5年に一度くらいは機器内部の掃除を販売店また</u><br>- はティアック修理センターにご相談ください。内<br>- *#ULIFIN*がたまったまま、見い問想除をしない 部にほこりがたまったまま、長い間掃除をしない と火災や故障の原因となることがあります。特に、 湿気の多くなる梅雨期の前に行なうと、より効果 的です。なお、掃除費用についてはご相談くださ い。

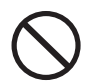

**í** 次のような場所に置かないでください。火災、感 電やけがの原因となることがあります。

- ・調理台や加湿器のそばなど油煙や湯気があたる 場所
- ・湿気やほこりの多い場所
- ・ぐらついた台の上や傾いた所など不安定な場所

**◯ 電源コードを熱器具に近付けないでください。**<br>◯ コードの被ふくが溶けて、火災・感電の原因とな<br>ステトがちりさす ることがあります。

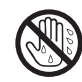

濡れた手で電源プラグを抜き差ししないでくださ い。感電の原因となることがあります。

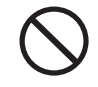

**í** 電源プラグを抜くときは、電源コードを引っ張ら ないでください。コードが傷つき、火災・感電の 原因となることがあります。必ずプラグを持って 抜いてください。

●●●● この機器はコンセントの近くに設置し、電源プラ<br>グに容易に手が届くようにしてください。

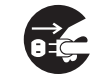

**[î] 移動させる場合は、電源スイッチを切り、必ず電**<br>『原文』 源プラグをコンセントから抜き、機器間の接続<br>コードなど2.第40年生コードを2月、石から行なっ コードなど外部の接続コードを外してから行なっ てください。コードが傷つき、火災・感電の原因 となることがあります。

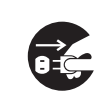

**[1] 旅行などで長期間、この機器をご使用にならない<br>センターときは、安全のため必ず電源プラグをコンセント<br>からせいろください** から抜いてください。

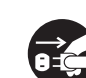

**ì** お手入れの際は安全のため電源プラグをコンセン トから抜いて行なってください。

**◆ こ**の機器には、付属のACアダプターおよびDC<br>- ブラグ変換ケーブルをご使用下さい。それ以外の<br>- 物を使用すると执際、以<sup>33</sup>、感電の原因となりま 物を使用すると故障、火災、感電の原因となりま す。

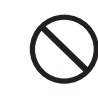

**◯ ◆ 付属のACアダプターおよびDCプラグ変換ケー**<br>ブルを他の機器に使用しないでください。故障、<br>リバ、『<sup>電雷の原因し</sup>\*\*ドナナ 火災、感電の原因となります。

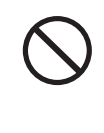

**◯ 本機をご使用になるときは、音量を上げすきないよ**<br>つこに注意して下さい。耳を刺激する様な大きな音量<br>アニュー<sub>で言葉関注は</sub>テ門イト、聴力に悪影響を与えること で長時間続けて聞くと、聴力に悪影響を与えること があります

# 第1章 はじめに

このたびは、Headzone PROをお買いあげいただきまして、誠に ありがとうございます。

ご使用になる前に、この取扱説明書をよくお読みになり、正しい取 り扱い方法をご理解いただいたうえで、本製品の性能を十分に発揮 させ、末永くご愛用くださいますようお願い申しあげます。お読み になったあとは、いつでも見られるところに必ず保管してください。

# 目次

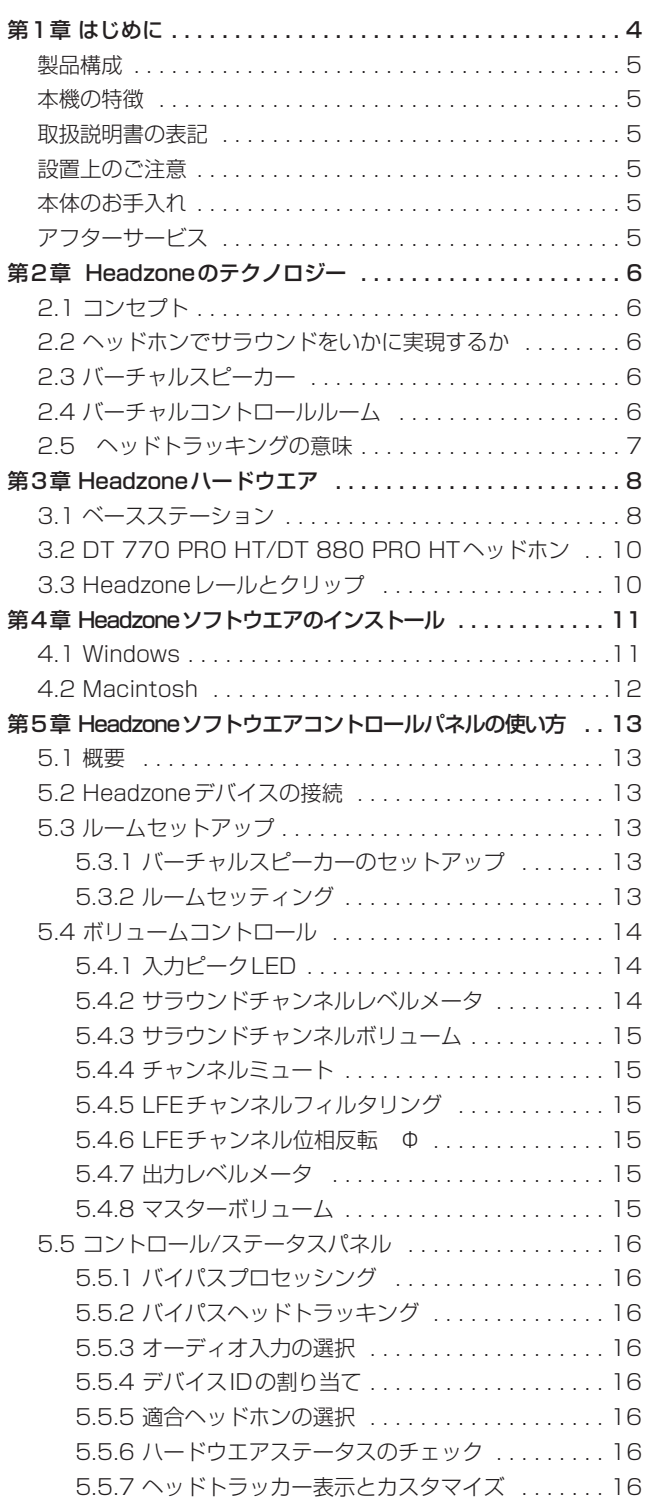

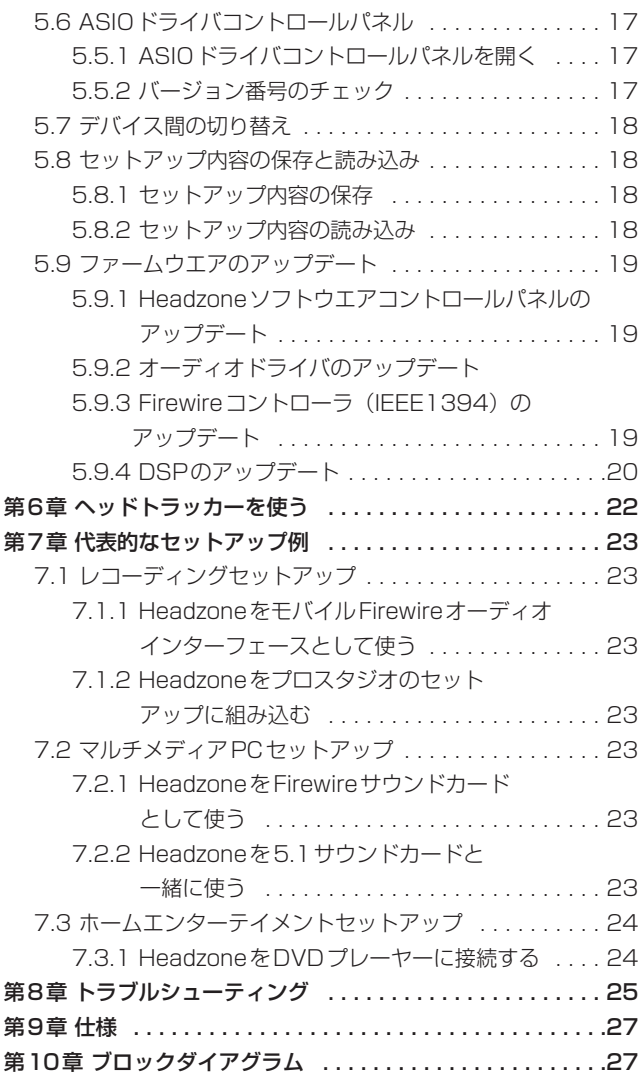

## 製品構成

#### アクセサリー

付属品

- \* クイックインストレーションガイド(英語)
- \* CD-ROM
- \* HBP 1 Headzone Base PRO ベースステーション (9.5インチ) デスクトップフレーム付き
- \* TASCAM PSP520 ACアダプター
- \* ACアダプター用DCプラグ変換ケーブル
- \* DT 880 PRO HT 250Ω、セミオープン型、Headzoneのヘッドトラッカー用 超音波発信器内蔵、ステレオミニジャック付きシングルサイ ドコイルケーブル、1/4"(6.35mm)アダプター
- \* HR 1 Headzone レール 2 個の超音波受信機搭載のHeadzoneヘッドトラッカーレ シーバブラケット(接続ケーブル付属)
- \* HHC 1 Headzone クリップ HeadzoneレールHR 1レシーバブラケットをコンピュータ 画面にマウントしたりスタンドや壁掛けアダプターとして使 用するためのフレキシブルクリップ
- \* バッグ Headzone 用バッグ ハンディーな持ち運び用バッグ

#### 別売アクセサリー

\* DT 770 PRO HT スタジオヘッドホン 250Ω、密閉型、Headzoneヘッドトラッカー用超音波起振 機搭載、ステレオミニジャック付きシングルサイドコイル ケーブル、1/4"(6.35mm)アダプター

## 本機の特徴

Headzone PROは5.1チャンネルに対応したプロ仕様のモバイル ヘッドホンシステムです。モバイルレコーディング分野や放送車 両あるいはサラウンドスタジオでの使用を目的として開発されま した。

## 設置上のご注意

- **–** 本製品の動作保証温度は摂氏5度 ~ 35度です。
- **–** 本製品は水平に設置してください。
- **–** 放熱を良くするために、本製品の上には物を置かないでくださ  $\left\{ \cdot \right\}$
- **–** パワーアンプなど熱を発生する機器の上に本製品を置かないで ください。

# 製品のお手入れ

製品の汚れは、柔らかい布でからぶきしてください。

化学ぞうきん、ベンジン、シンナー、アルコール等で拭かないでく ださい。表面を痛める原因となります。

# アフターサービス

- **–** この製品には保証書を別途添付しております。保証書は所定事項 を記入してお渡ししておりますので、大切に保管してください。
- **–** 保証期間はお買い上げ日より1年です。保証期間中は記載内容 によりティアック修理センターが修理いたします。ただし、業 務用製品の場合は、保証期間内であっても使用1,000時間を超 えた場合は有償になります。その他の詳細につきましては保証 書をご参照ください。
- **–** 保証期間経過後、または保証書を提示されない場合の修理など については、お買い上げの販売店またはティアック修理セン ターなどにご相談ください。修理によって機能を維持できる場 合は、お客さまのご要望により有料修理いたします。
- **–** 万一、故障が発生し修理を依頼される場合は、次の事項を確認 の上、ティアック修理センターまでご連絡ください。

・型名、型番(Headzone PRO) ・製造番号(Serial No.) ・故障の症状 (できるだけ詳しく) ・お買い上げ年月日 ・お買い上げ販売店名

# 第2章 Headzoneのテクノロジー

# 2-1. コンセプト

Headzone は、5.1チャンネルまでのサラウンドスピーカーシス テムを正確にモデリングするためのコンパクトなデバイスをコンセ プトに開発されました。

Headzoneは、最新のDSPによる信号処理技術を使って、ヘッド ホンではなく現実のオーディオルームで聴いているように聞こえる ように(つまり、頭部から離れた各定位置からリアルなサウンド感 が得られるように)オーディオチャンネル信号を処理します。

通常、ヘッドホンを使ったサラウンドシュミレーションでは、いい 音響が得られたとしても、ステレオ音像が反響と拡散とによって極 めて定位感のぼやけた「空間効果」が生まれます。一方 Headzoneは、高品質のコントロールルームに設置された本物の 5.1ch.スピーカーシステムと変わらない機能を果たし、各サラウ ンドチャンネルは独立したバーチャルスピーカーとしての音を、し かるべき定位置から響かせることができます。

## 2.2 ヘッドホンでサラウンドをいかに実現 するか

Headzone の心臓部である Binaural Environment Modelling(R) 技術は、以下の原理に基づいています。

実際、人間はいつもステレオで音を聞いています。つまり左右の耳 で聞いているわけです。ふたつの耳で我々は距離感を得ているのは、 脳が左右の耳がとらえる信号を左右の相互関係において判定してい るからです。しかもその場合、単に左右情報だけではなく、3D効 果をも創り出しているのです。その複雑なプロセスをここで簡単に 記すことはできませんが、いくつかの重要なファクターだけを取り 出してみましょう。

- 1. 頭部伝達関数(HRTF: Head Related Transfer Function) 両耳におけるサウンド信号のさまざまなパラメータを以下の要 素を使って表します。
	- a. 到達時間差: 右側からのサウンドは、まずリスナーの右の 耳に到達し、やや遅れて左の耳へ到達する。
	- b. レベル差:右から聞こえる音は右耳に到達した後、頭部によ り音色と音量の影響を受けて左耳に到達する。
- 2. 直接音と拡散音: 近くの音源は、離れたところにある音源よ り、直接音をより多く含んでいる。
- 3. 室内における初期反射音の典型パターン: すぐ近くにある音 源は、遠くにある音源とは際立って異なった反射パターン(反 射スピードと角度)を示す。 注目すべきは、人間はこうした反 射音によって音源への見かけの距離を判断し、また反射音のい くつかは、リスナーを取り巻く部屋のサイズを知覚する上で大 きな役割を果たしているという点です。
- 4. ヘッドトラッキング:自然の環境において人間は、音源を定位 するために無意識に頭部を動かす能力を持っている。ほんのわ ずかな頭部の動きですが、自然聴覚においては極めて重要な要 素です。前と後ろをはっきり区別できるのは(とりわけ空間聴

覚においては)この頭部の動きによるものです。Headzoneで は、この自然聴覚をヘッドホンで実現しました。Headzoneは 常に頭部の動きをトラッキング (追従)し、その動きをオー ディオ再生に取り込んでいるのです。

上記の各ファクターをデジタル信号処理によりモデリングすること で、どのようなリスニングルーム環境でも再現することができます。

# 2.3 バーチャルスピーカー

例えば、モノラルのオーディオ信号をリスナーの左30度の角度で 3メートル先にあるスピーカーから鳴らした場合、この音は固有の 特性(周波数特性、到達時間、部屋の特性)を反映して左右の耳に 到達します。私たちはこの情報をもとにしてスピーカーの位置を判 断します。Headzone では、そうした情報をデジタル信号処理に よってオーディオ信号へ付加し、ヘッドホンにおけるモニター音に 空間的要素を再現することで「バーチャルスピーカー」を構築する ことができます。

## 2.4 バーチャルコントロールルーム

バーチャルスピーカーを構築できたら次に来るのは、それらのス ピーカーを部屋にどう配置するべきかという課題です。というのも 実際の音像は、スピーカー自体とスピーカーが設置されている部屋 の持つ音響特性とで決まってくるからです。つまり、あなたご自身 の「バーチャルコントロールルーム」をどう創り出すかという課題 です。

古くから録音業界ではリスニングコントロールルームの特性をいろ いろと定義してきました。今日使われて規格としては次のようなも のがあります。OIRT E86/3、IEC 268-13、N 12-A、EBU 3276-2、ITU-R BS.1116、SMPTE 202M、ISO 2969、 THX 1138、など。

これらの規格は、定義の仕方が微妙に異なり、完璧なコントロール ルームは存在しないということが分かります。定義の仕方はいろい ろだということです。一方、これらの規格は、優れた基準リスニン グルームの特性をも教えてくれます。その特性とは以下のようなも のです。

- \*残響時間250-400 ms
- \*一定な配置構成
- \*低レベルのバックグラウンドノイズ
- \*強い残響がない
- \*拡がりのある残響

Headzone用のバーチャルコントロールルームのモデリングに際 して、「伝説的」なコントロールルームを測定して、その測定値を Headzoneに取り込むことも可能でした。しかし、あの有名な Abbey Road スタジオのバーチャル版を創ったところで何になる でしょう?おそらくあなたはあのスタジオで働いたことはないで しょうし、一生働くこともないでしょう。仮にあそこで働いたこと

があったとしても、あのコントロールルームのサウンドがあなたの 好みにピッタリ合っているかどうかは別問題です。

「Headzone Virtual Control Room」では別のアプローチを試み ました。完璧なコントロールルームというものは存在しないとして も、基準となるリスニングルームの特性が何であるかはわかってい ます。であれば、リスニングルームを調整してあなたご自身の完璧 なリスニングルームを創れるようにすればいいではないか、と私た ちは考えたのです。私たちの考えでは、いい音のするリスニング ルームとは個人的な好みによって決まるものであり、したがって一 定のリミットの範囲内であいまいなものだということです。あなた がアットホームなくつろいだ気分を感じられれば、その部屋がパー フェクトなのです。つまりあなたに取って本物らしい音のする部屋 こそがパーフェクトなのです。

スタジオの外であれ、録音中であれ、あるいは移動しながらのリス ニング中であれ、いつも同じリスニングコンディションが使えなく てはいけません。そうであってはじめて、サウンドエンジニアが容 易に録音の品質を聞き分けられる性能を備えた本物の基準リスニン グルームのメリットを手軽に利用することが可能となります。基準 リスニングルームの音に慣れるに従い、別の環境での音の響き具合 を推測することが簡単に出来るようになります。しかも、 Headzoneを使うと、リビングルーム用にミックスしたサウンド が例えば小型自動車の中でもいい音で聞こえるかどうかをチェック するのは、マウスを何度かクリックするだけですむのです。

上で述べたようにHeadzoneのバーチャルコントロールルームは、 優れた基準リスニングルームの特性に基づいて設計されています が、そのコントロールルームのスピーカーシステムの音響特性を、 わずかなマウスクリックでカスタムデザインすることも可能です。 調節可能なパラメータには、部屋のサイズ、リスナーからスピー カーまでの距離、部屋の特性など、実際の部屋で聴く場合、音像に 左右するにもかかわらず一般のステレオヘッドホンでは無視されて いるパラメータが含まれています。

わかりやすいようにすべてのパラメータをあえて3本のスライダー (Room Size、Distance、Ambience)に組み込みました。いずれ も調整範囲は0から100となっています。あなたご自身のコント ロールルームを調整するときは、ご自分の耳を信用してください。 それが一番の調整方法です。

バーチャルコントロールルームのルームパラメータを自由に操作し てみることから始めてみてください。リアルで好ましいサウンドが 得られる設定を見出したときこそ、あなた独自の基準コントロール ルームを創りだしたことになります。しかもそのコントロールルー ムは、世界中どこへでも持ち運び可能なのです。

## 2.5 ヘッドトラッキングの意味

#### 1. スピーカーは移動しない!

スピーカーは部屋の中の一定の場所に設置されていて、安定した定 位のサウンド感を提供します。リスナーがどう動こうとも、スピー カーは設置場所を動きません。しかしリスナーの動きによっては、 あるときはリスナーの前に、あるときは隣に、あるときは背後に来 ます。一方、リスナーの頭部に装着されたヘッドホンの場合、リス ナーが頭部を動かすに連れて一緒に動くので、右のイヤホンから聞 こえる信号は常に右側から聞こえます。「移動するスピーカー」と いう考え方に慣れていない人間の頭脳は、それはヘッドホンを付け ているからだと終始自分に言い聞かせ続けることになります。 そんなヘッドホン意識を、Headzoneは新しい特許技術で払拭し ました。超音波ヘッドトラッカーが常時リスナーの頭部の位置をト ラッキング(追従)し、 頭部の移動に応じて音声再生を調節しま す。例えば、部屋の右隅へバーチャルスピーカーを定位したとする と、スピーカーは決してその場所から動きません。リスナーがス ピーカーの方を向こうがその反対側を向こうが、スピーカーはその バーチャルな位置をキープし続けます。このことにより、今まであ り得なかったほどサラウンド再生音のリアリティが飛躍的に向上 し、ヘッドホンを装着していることを忘れさせてくれます。バー チャルコントロールルームこそ現実だと感じさせてくれるだけでは なく、持ち運び可能なコントロールルームであるという点では、現 実以上のものだと実感することができるにちがいありません。

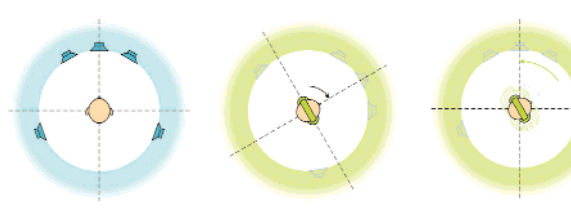

一定の位置に設置 ヘッドトラッキング ヘッドトラッキング<br>されたスピーカー なしのサラウンドシ を使ったサラウンド なしのサラウンドシ ミュレーション:ス シミュレーション<br>ピーカーは頭部の移動 Headzoneヘッド ピーカーは頭部の移動 Headzoneヘッドト<br>に連れて移動します。 ラッカーが頭部位置 ラッカーが頭部位置を トラッキングすること によってオーディオ再 生を調整します。 スピーカーはバーチャ

ルルーム内の所定の位 置を動きません。

#### 2. 完璧な頭部外定位

既に述べたように(「2.2 ヘッドホンでサラウンドをいかに実現す るか」参照)、私たちは無意識のうちに頭部を動かして音源の位置 を知ろうとします。このとき、ヘッドトラッカー機能を持たない ヘッドホンでは、いうまでもなく音像は頭部が動いた分移動してし まいますが、ヘッドトラッカー付きのヘッドホンでは、音源の位置 を一定に保ちます。

# 3.1 ベースステーション

#### フロント

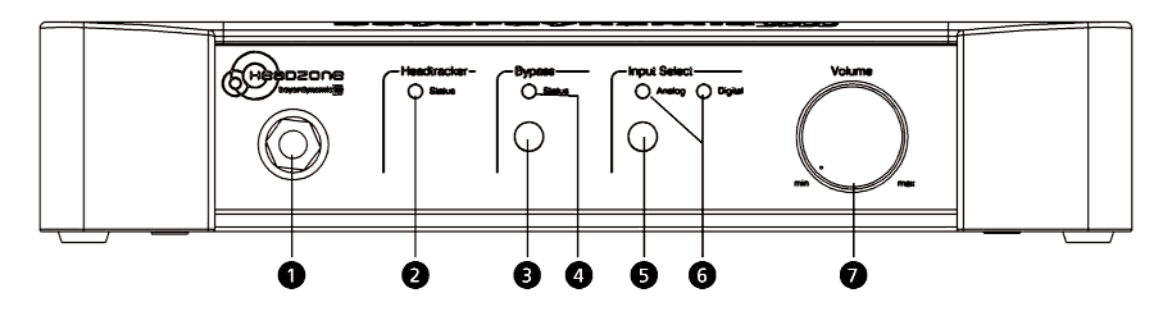

#### 1 6.3Φステレオホンジャック

ティップ=Lch オーディオ信号 リング=Rch オーディオ信号 スリーブ=アース

#### ご注意

**–** PHONESジャックにYアダプターなどを使って1組以上の ヘッドホンを接続することは絶対に避けてください。ヘッド トラッカーが正常に機能しなくなるだけではなく、ハードウ エア機器が修理不能な故障を起こすおそれがあります。

#### 2 ヘッドトラッカーステータスLED

消灯=ヘッドトラッカーオフ状態 緑点灯=ヘッドトラッカーオン状態 赤点灯=ヘッドトラッカー範囲外 ゆっくり赤点滅=アップロードモード(「5.9.4. DSPのアップ デート」参照)

#### **8 Bypassボタン**

Headzoneは、バーチャルな5.1コントロールルームをシミュ レートするように設計されていますが、ステレオミックス信号 やCDをチェックしたいときなど、場合によっては「通常」の ヘッドホンアンプとして使いたいときもあるでしょう。このよ うなときはBypassボタンを押すとHeadzoneのすべての処 理(ヘッドトラッキングを含む)が停止状態になり、すべての サラウンド信号をステレオ信号にダウンミックスします。この ときHeadzoneは優れたステレオヘッドホンアンプとして機能 します。このモードのとき、ステータスパネル上(「5.5. コン トロール/ステータスパネル」参照)の「Processing」LED と Headzoneベースステーションのフロントパネルにある 「Bypass processing」LED4が共に赤く点灯します。 Bypassボタンの機能は、Headzoneソフトウエアコントロー ルパネル (「5.5. コントロール/ステータスパネル」参照)の 「Bypass processing」チェックボックスと同じで、このふ

## こ注意

**–** Bypassモードにするとサラウンドプロセッシングは完全にオ フになりますが、再生音量は、「5.3.2.ルームセッティング」 で説明しているように、「Distance」と「Ambience」のパ

ラメータの設定が有効です。これは「プロセッシング」と 「バイパス」間を切り替えたとき、急激に音量が上がり聴覚を 傷つけるおそれがあるからです。再生音量を「Distance」と 「Ambience」パラメータの設定にロックすることによって、 バイパスモードとプロセッシングモード間の音量バランスを 保ちます。

#### **4 ステータスLED**

消灯=Headzoneプロセッシングオン 赤点灯=バイパスモード

#### **6 Input Selectボタン**

「Input Select」ボタンを押すことによって、Headzoneベー スステーションのリアパネルにあるオーディオ入力をアナログ (RCAジャック)とデジタル(Firewire IEEE1394)に切り替 えることができます。選択された入力はHeadzoneソフトウエ アコントロールパネル(「5.5. コントロール/ステータスパネ ル|参照)の「Status」パネルにある「Audio Input」LED と、Headzoneベースステーションのフロントパネルにある 「Input Select」LED **6**とで表示されます。 「Input Select」ボタンとHeadzoneソフトウエアコントロー ルパネル (「5.5. コントロール/ステータスパネル」参照)の 「Input Select」コントロールは連動しています。

#### **6** Input Select LED

アナログLED緑点灯=アナログ入力選択 アナログLED赤点灯=アナログ入力選択。ただし少なくとも 1本の入力信号がクリッピングレベルに近づいています。 デジタルLED緑点灯=デジタル入力選択 デジタルLED赤点灯=デジタル入力選択。ただし少なくとも 1本の入力信号がクリッピングレベルに近づいています。

#### ご注意

**–** オーディオ入力の1本でもヘッドルームが6dB以内になると、 クリッピングLEDが点灯します。Headzoneソフトウエアコ ントロールパネル上には、チャンネル毎のクリッピングLED が装備されています。

たつは連動しています。

#### リア

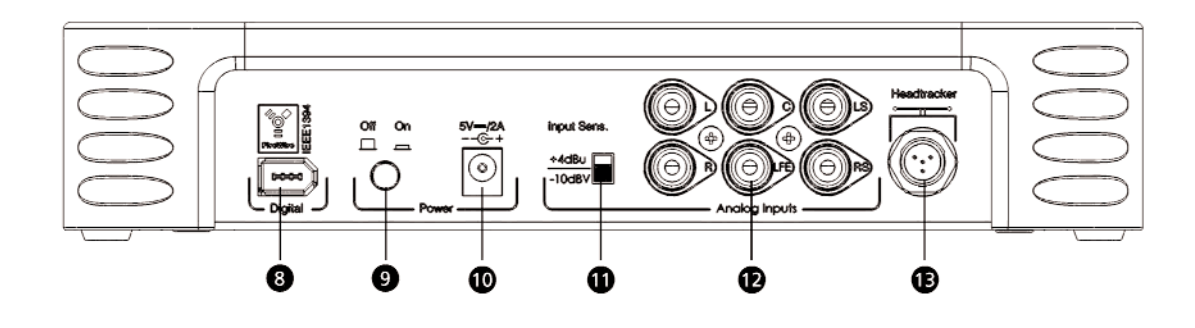

#### **⑦** Volumeつまみ

マスターヘッドホン音量ノブです。 Headzoneをご使用になるときは、まずこのVolumeつまみを 絞りきってから適当な音量へ少しずつ上げていってください。

#### **8** Digital (IEEE1394) 端子

サンプリング周波数96kHzまでの6本のデジタルオーディオ ストリームを扱えるデジタルIEEE1394(Firewire)ポートで す。

HeadzoneハードウエアとHeadzoneソフトウエアコント ロールパネル間の設定データのやりとりはFirewire接続で行な います。

Headzoneは、標準6ピンFirewireコネクタを使用しており、 IEEE1394-A規格に準拠しています。4ピンFirewireポート (ノート型パソコンによく搭載)や8ピンFirewireポート (IEEE1394-B規格)との接続には適切なアダプターケーブル をご使用ください。

#### ご注意

- **–** Firewire接続端子のラベルは、「iLink」、「1394」などいろい ろあります。
- HeadzoneはFirewire 1394 経由のBUSパワーをサポート していません。付属のACアダプター+DCプラグ変換ケーブ ルが唯一の電源となります。

#### 9 Powerスイッチ

電源コードが接続されているときの電源をオン/オフします。 Headzoneに電源を入れるときは必ず前もって電源コードを接 続し、電源コードを引き抜くときは、必ずその前にHeadzone の電源を切ってください。

#### 0 Powerコネクタ

5VのDC電源を供給します。付属のACアダプター+DCプラ グ変換ケーブル以外のものを使うとハードウエアを損傷しま す。

#### q Input Sens.スイッチ

アナログオーディオ入力 (RCA)の入力感度を-10dBVと +4dBuとの間で切り替えます。

#### **<sup>1</sup>** Analog Inputs端子

- **–** アナログ・アンバランスオーディオ入力(RCA)。アナログ 5.1サラウンド信号の入力用ジャックです。
- **–** 入力感度スイッチを、ご使用の5.1ch再生機器の出力レベル に合わせてください。
- **–** Headzoneベースステーションのフロントパネルにあるク リッピングLEDが信号のピーク時に短く赤点灯するように 再生機器の出力信号のレベルを調整して、オーバーロードに ならないように注意してください。

Headzoneではアナログとデジタルのオーディオ信号を入力す ることができますが、いずれもサラウンド処理するための入力 です。アナログ入力信号をFirewire経由でパソコンへ(録音入 力として)送ることはできません。

Headzoneはサラウンドスピーカーの役割を果たす再生機器で あって録音機器ではないことをご承知ください。

#### e Headtracker端子

「Headzoneレール」(ヘッドトラッカー受信機)を接続します。

## 3.2 DT 770 PRO HT / DT 880 PRO HT ヘッドホン

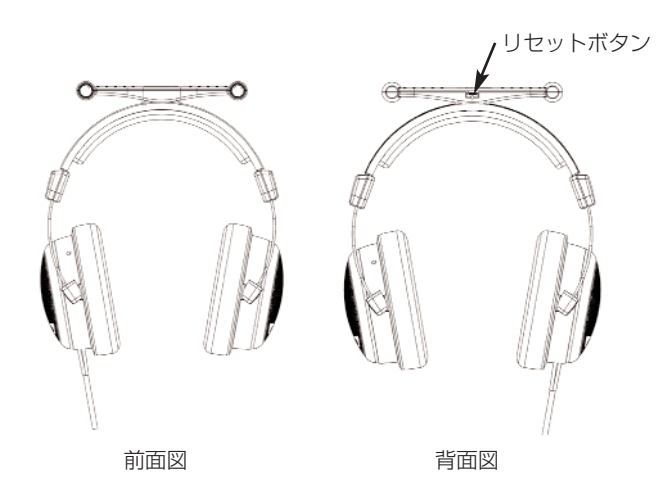

- **–** DT 770 PRO HT / DT 880 PRO HTは通常のヘッドホンの ほかに、ヘッドトラッカー用超音波発振レールを装備していま す。
- **超音波起振レールの後ろ側には小さいリセットボタンが組み込** まれています。このボタンは、新たに「フロント」の位置決め をするときに使います。リセットするときは、このボタンを約 2秒間押し続けてください。ボタンを押している間は頭部を動 かさないでください。また、超音波起振レールを腕や手で覆わ ないように注意してください。
- **–** 超音波起振レールにあるリセットボタンはHeadzoneコント ロールパネル上の「Reset」ボタンと連動しています。コント ロールパネルでは、ヘッドトラッカーの現在位置と「フロント」 位置に関する補足的な情報が表示されます(詳細は「2.5.7. ヘッドトラッカー表示とカスタマイズ」を参照)。
- **–** DT 770 PRO HT / DT 880 PRO HTには1/4" (6.35mm) アダプター付きの金メッキステレオミニジャックプラグが付属 しているため、普通のステレオヘッドホンとしても使用可能で す。

# 3.3 Headzoneレールとクリップ

- **–** 「Headzoneレール」は、DT 770 PRO HT / DT 880 PRO HT搭載の超音波起振レールからの超音波を受信する装置 です。
- **–** 標準的なマイクスタンドにマウントできるようにHeadzone バーには3/8インチネジが付いています。
- **–** アルミニウム製のヒンジは、運搬に便利なように、プラス ティック製の超音波受信レールから取り外せるようになってい ます。アルミニウムの部分から超音波受信レールをスライドさ せるだけで取り外せます。
- **–** Headzoneクリップを使えば、超音波受信レールをいろいろな ところへ、例えば平らな面、TFT液晶スクリーン、壁などへ自 由に設置することができます。硬貨などを使って付属のネジで Headzoneクリップを超音波受信レールに取り付けてくださ  $\mathcal{L}$
- **–** 超音波受信レールの接続ケーブルをHeadzoneクリップの穴へ 通すこともできます(ローレットネジを取り外してHeadzone クリップを2つに分割し、ケーブルを通してから元通りに組み 立て直します)。とりわけ超音波受信レールを壁に取り付ける場 合に便利です。

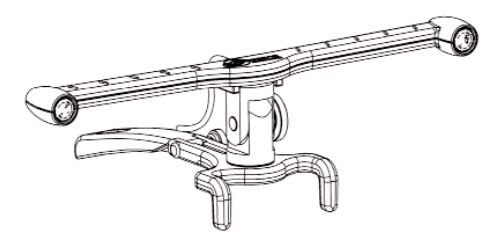

平らな面やブラウン管スクリーンへの設置

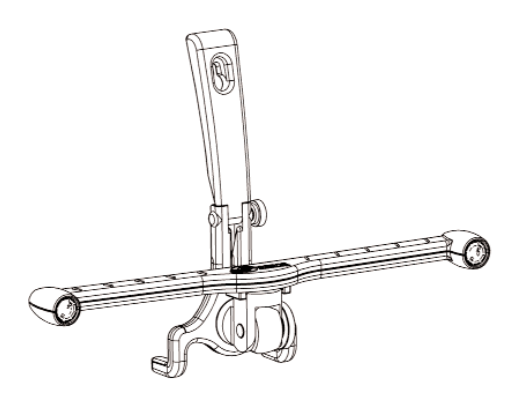

壁への設置

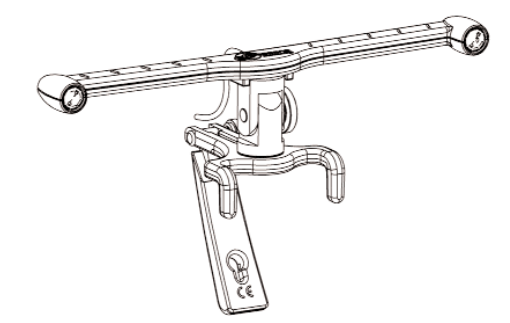

TFT液晶スクリーンへの設置

## Windows

#### 重要

Headzoneオーディオドライバをインストールする前に、ご使 用のコンピュータが最低必要な条件を備えているかどうかを確認 してください(「第9章. 仕様」参照)。

Headzoneソフトウエアコントロールパネルのインストール パッケージとWindows XP/2000用のASIOとWDMドライバ の入ったCD-ROMが本機に付属しています。

- Windowsを起動し、Administrator (管理者) としてログイ ンします。
- **–** 本機に付属のCD-ROMをドライブに挿入し、「Windows」 フォルダ内のsetup.exeを探します。
- **–** setup.exeをダブルクリックしてセットアップウィザードを スタートさせます。
- 1.「Welcome to the Headzone Setup Wizard」画面の指示 をよくお読みください。「Next >」ボタンをクリックして先に 進みます。インストールをキャンセルするときは「Cancel」ボ タンをクリックしてください。

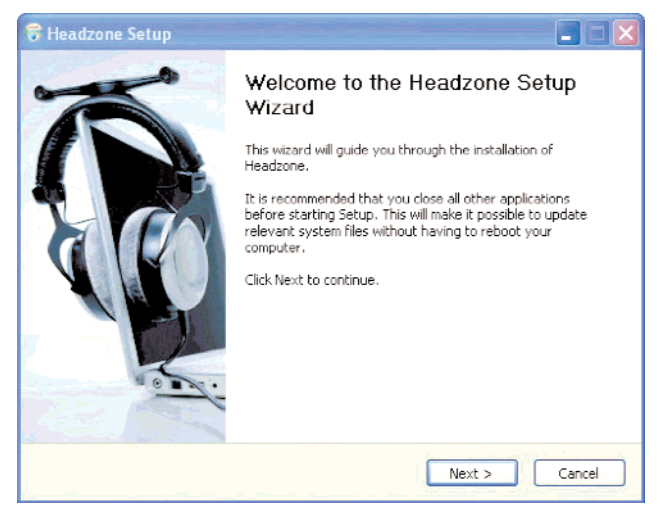

- 2. 使用許諾書をよくお読みください。内容に同意できれば
	- 「I accept the terms in the License Agreement」チェック ボックスを選択し、「Next」ボタンをクリックします。

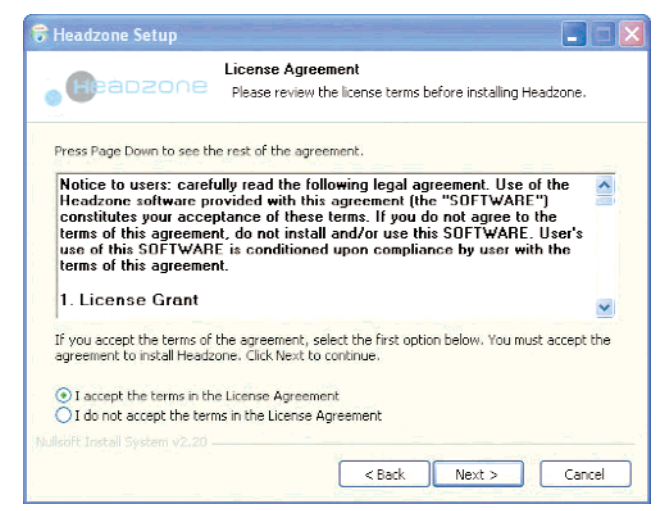

3. Headzone ソフトウエアのインストール先を選び、「Next >」 ボタンをクリックします。

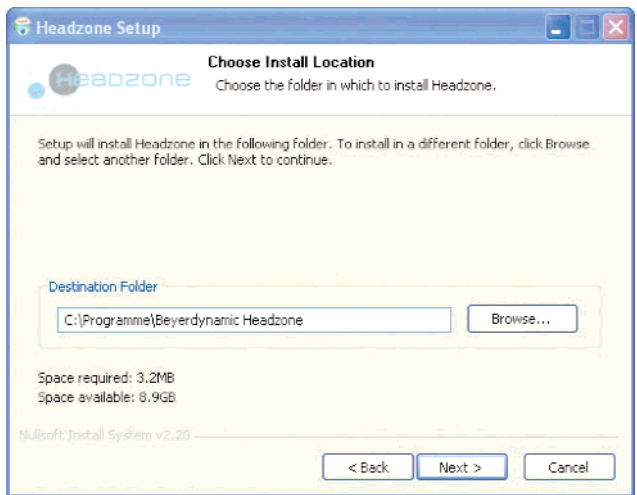

4. Headzoneソフトウエアを登録するスタートメニューフォルダ を選択します。「Install」ボタンをクリックしてインストールを スタートさせます。

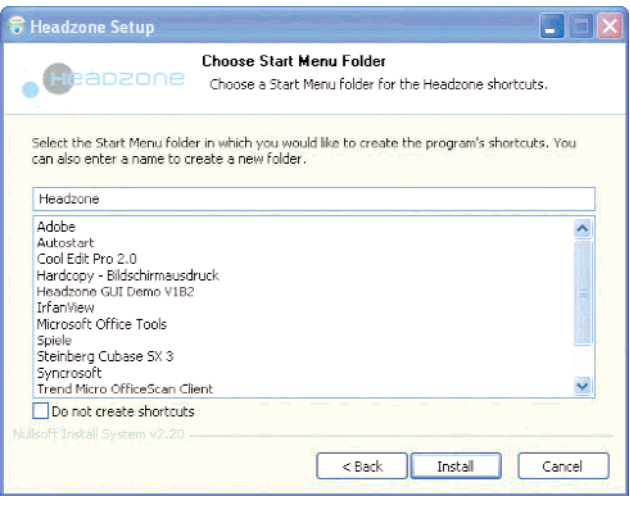

5. Headzoneソフトウエアコントロールパネルのパソコンへのコ ピーが終了すると、セットアップウィザードはASIO/WDMド ライバのインストールに進みます。続けるには「はい(Y)」ボタ ンを、中止するには「いいえ(N)」ボタンをクリックします。

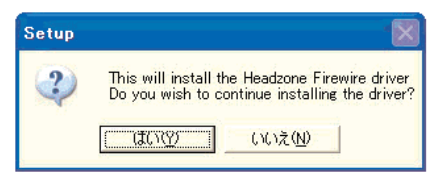

6. Firewireを使ってHeadzoneハードウエアをパソコンへ接続し ます。Headzoneハードウエアの電源を入れることを忘れない でください。「新しいハードウエアが見つかりました」の表示が 出るまで待ちます。Headzoneセットアップパネルの「OK」 ボタンを押してオーディオドライバのインストールを続行しま す。「次へ」ボタンをクリックするとオーディオドライバがパソ コンへインストールされます。

「Windowsロゴテストに合格していません」が表示されたら 無視して「続行」ボタンをクリックしてください。

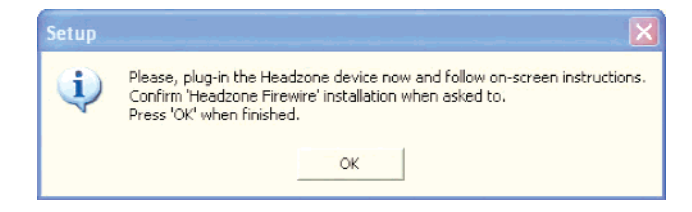

7. オーディオドライバとソフトウエアコンポーネントのインス トールが終了したら、パソコンを再起動することを強くおすす めします。再起動しないとオーディオドライバの正常な動作が 保証されません。

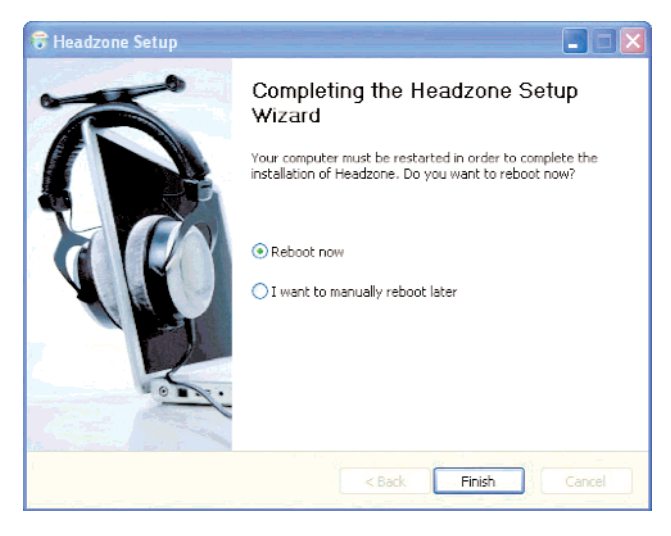

# Macintosh

- 1. オーディオドライバ
	- \* HeadzoneをMacに接続するだけで結構です。
	- \* HeadzoneはApple Core Audioに完全対応しているため オーディオドライバをインストールする必要はありません。 Mac OSXはHeadzoneを「Headzone Firewire」として 認識します。
	- \* Headzoneはオーディオサブユニットとして登録されるた め、利用可能な6本のオーディオ出力ストリームは「Out 01~Out 06」とラベリングされます。Headzoneはオー ディオストリームをITU-775規格に従って以下のように処理 します。
		- Out 01 左 Out 02 - 右 Out 03 - センター Out 04 - LFE Out 05 - 左サラウンド Out 06 - 右サラウンド
	- \* ご使用のアプリケーション(Mac Audio & Midi Set-up、 LogicPro、Cubaseなど)を上記に合わせて設定してくだ さい。
- 2. Headzoneソフトウエアコントロールパネル
	- \* Headzoneには、Headzoneソフトウエアコントロールパネ ルの入ったCD-ROMが付属しています。
	- \* そのCD-ROMを挿入し、必要なフォルダを開き、コントロー ルパネルをドラッグ&ドロップします。
	- \* 以上で終わりです。

# 5.1 概要

ソフトウエアコントロールパネルは、Headzoneハードウエアを リモートコントロールするソフトウエアです。ソフトウエアコント ロールパネルはいかなるオーディオ処理も行わないため、パソコン のCPU容量を大きく使用することはありません。

ソフトウエアコントロールパネルを使うことによって、ルームセッ トアップやオーディオ音量など、Headzoneデバイスのすべての 設定をコントロールすることができます。すべての設定変更はハー ドウエアに保存されるので、Headzoneデバイスを再び使用する ときにそのまま呼び出されます。Headzoneはスタンドアロン機 としても使用できるので、PC接続していなくても設定変更は保存 されます。また、コントロールパネルには、Headzone使用時の オーディオレベルやヘッドトラッカーステータスなどの重要な情報 が表示されます。

Headzoneソフトウエアコントロールパネルは、Windows 2000、Windows XP、Max OSX (Power PCとIntel Mac)で 利用可能です。

#### ご注意

**–** ソフトウエアコントロールパネルで行ったすべての設定変更 は自動的にHeadzoneハードウエアに保存されます。設定内 容保存に完璧を期するため、最後の設定変更を行った後およ そ5秒間経過してからHeadzoneハードウエアの電源を切っ てください。

# 5.2 Headzoneデバイスの接続

Headzoneソフトウエアコントロールパネルを開く前に、ハード ウエアが接続されていて電源が入っていることを確認してくださ い。パネルを開くと現在のHeadzoneの設定がパネルにダウン ロードされて一番下のステータスバーに「Headzone Device X - Connected」の表示が出ます。これでコントロールパネルが接続 されて使用可能となります。

ハードウエアを接続しないでソフトウエアコントロールパネルを開 いたりあるいはソフトウエアコントロールパネルを開いた状態で ハードウエアの接続を外すと、ステータスバーに「No Headzone Device Connected」と表示され、例えばバーチャルスピーカー の設定がすべて0°になってしまいます。

#### ご注意

**–** Macの場合、ハードウエアをFirewireポートに接続してから ハードウエアが使用可能な状態になるまでに数秒かかること があります。

# 5.3 ルームセットアップ

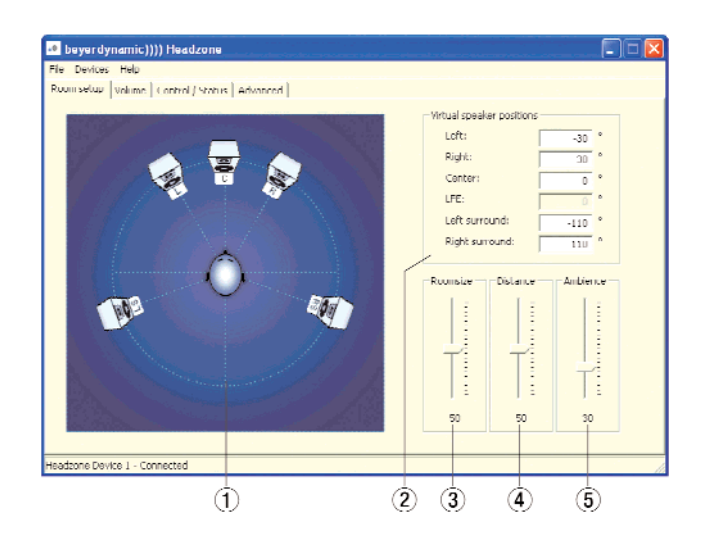

#### 5.3.1 バーチャルスピーカーのセットアップ

個人のニーズに合わせたバーチャルスピーカーのセットアップを Headzone上で容易に構成することができます。バーチャルコン トロールルームのスピーカーの絵(1)のどれか1つをクリックし、 マウスボタンを押したままスピーカーを希望の位置へ移動させま す。あるいは、「Virtual speaker positions」2へ希望の角度を 入力してキーボードのEnterボタン押すことでできます。

LFEスピーカーは極めて低い周波数 (120Hz以下)の音域を受け 持つためサラウンドプロセッシングには組み込まれていません(し たがって調整はできません)。その理由は、人間は極めて低い周波 数の音からは明確な音響空間印象や定位を得ることができないから です。しかしLFEスピーカーの出力レベルは、サラウンドスピー カーとのバランスを保つため、ルームセッティング(Roomsize、 Distance、Ambience)の設定に左右されます。

#### 5.3.2 ルームセッティング

広い「ウエット」なコントロールルームに慣れているとか、むしろ 小さい「ドライ」な音の現場のほうを好むといった個人の好みや ニーズに応じてバーチャルコントロールルームの音響性能を Headzoneへ設定することができます。この機能は通常のリバー ブ設定とは大きく異なり、完璧なコントロールルームのリアルなモ デリングが可能です。バーチャルコントロールルームの詳細につい ては「第2章 Headzoneのテクノロジー」を参照してください。

#### Roomsize

Roomsizeパラメータ3を使ってバーチャルコントロールルーム のサイズを調節することができます。スピーカーからの距離ではな く、スピーカーから聞こえる音の音響感(これは部屋の大小によっ て左右されます)を調整します。

#### **Distance**

Distanceパラメータ4)は、リスナーからバーチャルスピーカー までの距離を設定します。主としてリスナーの位置における音圧、 さらに直接音と反射音のバランスに影響する設定です。

Distanceパラメータの設定は再生音量に直接作用することを理解 しておいてください。遠い距離に設定するとマスターボリューム フェーダー(「5.4 ボリュームコントロール」参照)でゲインを上 げる必要が生じる可能性があります。

#### **Ambience**

Ambienceパラメータ(5)は基本的にコントロールルームが音色に 与える影響を調整します。言い換えると、コントロールルームの音 響効果を「ドライ」にするか「ウエット」にするかの調整です。 実は、コントロールルームサウンドは、音響空間印象とスピーカー サウンドを大きく左右します。このためAmbienceパラメータを 低く設定しすぎると、バーチャルコントロールルームは無響室に なってしまい、リアル感が希薄になります。

またこのパラメータは、再生音の音量にもある程度影響することを 知っておいてください。

Ambienceを高く設定するとマスターボリュームフェーダー「5.4 ボリュームコントロール」参照)でゲインを上げる必要が生じる可 能性があります。

#### ご注意

**–** ルームセッティングの各パラメータは相互に影響を及ぼし合 います。例えば、「Distance」を「0」に設定すると、バー チャルスピーカーは耳にぴったり押し当てられた状態になり、 「Ambience」や「Roomsize」を設定しても違いを感じ取る ことができなくなります。同じように、「Ambience」を「0」 に設定すると(この場合、無響室になります)、遠い 「Distance」設定は音量に影響を与えますが、無響室には反 射音が存在しないため、直接音の音量にしか影響しません。

# 5.4 ボリュームコントロール

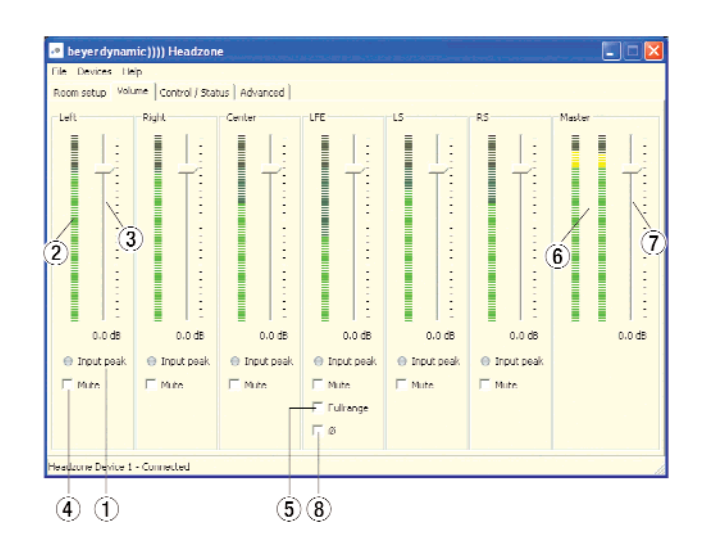

#### 5.4.1 入力ピークLED

各サラウンドチャンネルの入力ピークLED 1は、入力ストリーム が Headzoneの入力に対してオーバーロードを起こさせそうに なっていることを示します。入力信号がクリップするまでのヘッド ルームが残り6dBを切ると、ひとつあるいは複数のLEDが点灯し ます。LED 1はHeadzoneベースステーションのフロントパネル にあるクリッピングLEDに相当しますが、LED ① がオーディオス トリーム毎にクリッピングの接近を表示するのに対して、ベースス テーションのLEDはオーディオストリームのいずれかの1本がク リップしそうになると点灯します。

Headzoneベースステーションのアナログ入力2cを使用時、過大 なオーディオレベルは、ハードウエアに内蔵のA/Dコンバータを 飽和させて連続的な音のひずみを生じさせます。1番高いピーク時 にのみクリッピングLEDが点灯するようにアナログ入力信号のレ ベルを調整してください。

Headzoneベースステーションのデジタル入力 8 を使用時 (Firewire接続時)、Headzoneは24ビットのデジタルワード長で オーディオサンプルを処理することができるので通常はクリッピン グは発生しません。もしいずれかのオーディオチャンネルにひずみ が生じた場合は、パソコンの音源からクリップしたオーディオ信号 が送信されてきていないか、あるいはHeadzoneのチャンネルボ リューム (「5.4.3.サラウンドチャンネルボリューム」参照)のゲ インが高すぎないかチェックしてください。

#### 5.4.2 サラウンドチャンネルレベルメータ

サラウンドチャンネル毎のレベルメータは、ボリュームフェーダー 通過後(AFL)で、Headzoneのサラウンドプロセッシング前のオー ディオ信号レベルを表示します。信号レベルが上限に近づくと(例 えばボリュームフェーダー位置が0dB以上の設定時)Headzone 内部でクリップピングレベルに達しかけます。このような場合は、 該当するフェーダーを使ってチャンネルボリュームを下げてくださ い。Headzone ハードウエアの入力部でクリップしてしまった信 号を元に戻すことはできません。

#### 5.4.3 サラウンドチャンネルボリューム

サラウンドチャンネル毎のボリュームフェーダー 3 は 、 Headzoneハードウエアへ入力されたオーディオ信号のレベルを-50dB~+10dBの範囲で調整し、サラウンドスピーカー間の音量 バランスを設定します。ゲインを上げるときは、レベルメータを チェックしてオーディオ信号をクリップさせないよう気をつけてく ださい(「5.4.2 サラウンドチャンネルレベルメータ」参照)。 チャンネルボリューム設定のすべては、PCの接続に関係なく、 Headzoneハードウエアに保存されます。

#### 5.4.4 チャンネルミュート

サラウンドチャンネル毎に用意されている「Mute」チェックボッ クス4は、チャンネルボリュームをゼロに設定します。ボリュー ムフェーダーの設定はそのままにして、個別チャンネルをミュート /アンミュートすることができます。ミュート設定のすべては、PC の接続に関係なく、Headzoneハードウエアに保存されます。

#### 5.4.5 LFEチャンネルフィルタリング

Headzoneでは、低音補強用のLFEチャンネルに120Hz (24dB/Oct.)のカットオフ周波数が設定されています。これは、 フルレンジ信号をLFEチャンネルへ出力するサラウンドPCゲーム をクロスオーバーを持つサブウーファーに接続するような場合に重 要な機能となります。しかしながらLFEチャンネルの周波数レン ジをフルコントロールしたい場合は(例えばミキシング時に帯域幅 リミットをご自身で設定したような場合)、Headzoneソフトウエ アコントロールパネルの「Fullrange」チェックボックス 6 をオ ンにすると、LFEチャンネルがフルレンジに設定されます。ただし この場合、LFEチャンネルはサラウンドプロセッシングに取り込ま れなくなるため、サラウンド感が損なわれます。

#### ご注意

**–** Headzoneの放送車両内での使用時に、オペレータからサウ ンドエンジニアへのコミュニケーションチャンネルを用意す る必要がある場合、LFEをチャンネルをフルレンジに設定し てチャンネル入力をコミュニケーション目的で使用すること ができます。

#### 5.4.6 LFEチャンネル位相反転 Ø

HeadzoneにおけるLFEチャンネルの位相を反転するにはLFEス ライダーの下にある「Ø」チェックボックス8をオンにします。 DVD視聴時(ソフトウエアDVDプレーヤーなどを使って)に便 利な機能です。というのは、LFEチャンネルがサラウンドチャンネ ルに同位相でミックスされていないことがあるからです。再生中に 位相反転チェックボックスをオンオフすることによって位相を チェックすることができます。位相を反転させたときにバスレスポ ンスが良くなった感じたら、ご使用のDVDのLFEストリームは位 相が合っていないことになります。

「Ø」チェックマークなし=LFEチャンネルはサラウンドチャ ンネルと同位相

「Ø」チェックマークあり=LFEチャンネルとサラウンドチャ ンネルの位相不一致

#### 5.4.7 出力レベルメータ

出力信号のレベルメータ6は、Headzoneでサウンドプロセッシ ング処理されてマスターボリュームフェーダーを通過した後 (AFL)のオーディオ出力信号の強さを表示します。信号強さが上限 に達すると(例えばチャンネルボリュームあるいはマスターボ リュームが>0dBに設定されているとき)、Headzoneの出力が飽 和してしまうおそれがあります。このような場合は、該当する フェーダーを使ってチャンネルボリュームあるいはマスターボ リュームを下げてください。

#### 5.4.8 マスターボリューム

マスターボリュームフェーダー7は、Headzoneサラウンドプロ セッシングのオーディオ出力レベルを全体的に調整します。入力信 号のレベルが非常に低い場合や「ルームセットアップ」パネルで 「Distance」あるいは「Ambience」を高く設定してある場合 (「5.3.2 ルームセッティング」参照)」などに、メークアップゲイ ンを全体的に上げるためのフェーダーです。ヘッドホンのマスター ボリュームコントローラーとしても使えますが、最良のオーディオ パフォーマンスを得るためには、マスターボリュームフェーダーは サラウンド信号の出力レベルを上げるときに使用し、ヘッドホンの 音量調節にはHeadzoneベースステーションのフロントパネルに あるノブ7をお使いになることをおすすめします。

# 5.5 コントロール/ステータスパネル

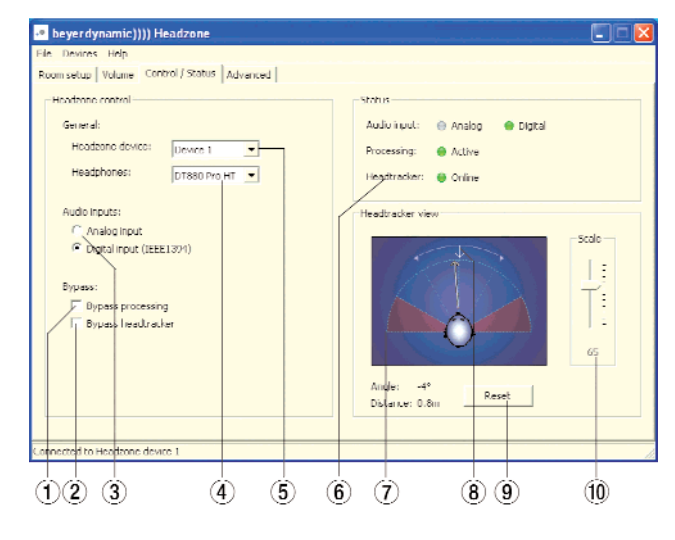

#### 5.5.1 バイパスプロセッシング

Headzoneはバーチャル5.1コントロールルームをシュミレー ションするように設計されていますが、ステレオミックスやCDを チェックしたいときなどにHeadzoneを「普通」のヘッドホンア ンプとして使いたい場面があるかと思います。「Bypass processing」チェックボックス(1)をクリックするとすべてのプロ セッシング(ヘッドトラッキングを含む)が停止し、すべてのサラ ウンド信号のステレオダウンミックス機能がオフになります。この ときHeadzoneはステレオヘッドホンアンプとして機能します。 このモードのとき、ステータスパネルの「Processing」LED 5 とベースステーションのフロントパネルにある「Bypass processing」LED4 (「3.1 ベースステーション」参照)が共に赤く 点灯します。

「Bypass processing」チェックボックス12とベースステーショ ンのフロントパネルにある「Bvpass」ボタン 3 は機能は同じで 連動しています。

#### ご注意

**–**「Bypass」モードではサラウンドプロセッシングは完全にオ フになりますが、再生音量については、「5.3.2 ルームセッ ティング」で述べたように、「Distance」と「Ambience」 パラメータの設定が有効となります。これは、「プロセッシン グ」と「バイパス」のモードを切り替えたときに急激に音量 が上がって聴覚を傷めることを防ぐためです。再生音量が 「Distance」と「Ambience」パラメータにロックされるこ とにより、モードを切り替えても適切な音量バランスが保た れます。

#### 5.5.2 バイパスヘッドトラッキング

ヘッドトラッカー機能抜きでHeadzoneを使いたいときは、 「Bypass head tracker」チェックボックス2をクリックします。 このモードでは、ヘッドトラッカー角度は「0°」に固定され、 「Status」パネルのヘッドトラッカーLED3)とHeadzoneベース ステーションのフロントパネルにあるLED<sup>2</sup> (「3.1 ベースステー ション」参照)が消灯します。

#### ご注意

**–** ヘッドトラッカーをオフで使用する場合、超音波受信レール (「3.3 Headzoneレールとクリップ」参照)をHeadzone ベースステーションに接続する必要はありません。

#### 5.5.3 オーディオ入力の選択

「Audio inputs」コントロールを使って、Headzoneベースス テーションのリアパネルにあるアナログ入力 (RCAジャック) とデジタル入力 3 (Firewire IEEE1394) を切り替えることがで きます。選択された入力は「ステータス」パネルの「Audio input」 LEDと、Headzoneベースステーションのフロントパネルにある 「Input select」LEDとで表示されます。

「Audio inputs」コントロールは、Headzoneベースステーショ ンのフロントパネルにある「Input select」ボタン6 (「3.1 べー スステーション」参照)と連動しています。

#### 5.5.4 デバイスIDの割り当て

1台のワークステーションで複数のHeadzoneデバイスを使う場 合、「Headzone device」プルダウンボックス5を使ってデバイ スIDを割り当てることができます。デバイスIDはハードウエアに 保存され、今ソフトウエアコントロールパネルで設定しているのは どのデバイスなのかわからなくなることはありません。例えば、2 台のHeadzoneデバイスを使い分けたい場合は、2台を交互に接 続しながら「Headzone device」プルダウンボックス60を使っ て1台目に「ID 1」を2台目に「ID 2」を割り当てます。

すばやくデバイスを切り替える方法については「5.7 デバイス間の 切り替え」を参照してください。

#### ご注意

**–** デバイスIDの切り替えは、ふたつのID間に限られます。この 制限は、干渉し合うことなく一箇所で使えるヘッドトラッ カーの数はふたつに限られることによります。詳しくは「第6 章. ヘッドトラッカーを使う」を参照してください。

#### 5.5.5 適合ヘッドホンの選択

Headzoneハードウエアは、DT 770 PRO HTとDT 880 PRO HTのふたつのヘッドホン毎に異なった適合サウンドに設定できま す。工場出荷時にはDT 880 PRO HT用に設定されています。 「Headphones」ドロップダウンメニュー4を使って、ご使用の ヘッドホンモデルに設定を合わせてください。

#### 5.5.6 ハードウエアステータスのチェック

画面の「Status」パネル 6 で、Headzoneベースステーション のフロントパネルにあるステータスLED(「3.1 ベースステーショ ン」参照)と同じ情報を見ることができます

#### 5.5.7 ヘッドトラッカー表示とカスタマイズ

「Headtracker view」ウィンドウ(?)に、お客様の現在の頭部位置 に関する情報がわかりやすくグラフィック表示されます。このイン ターアクティブディスプレイを見て、頭部が中央軸から±60°の ワーキングレンジ内にあることを確認してください。±60°と ±90°の間の赤いエリアに入るとパフォーマンスが落ち、 ±90°以上の角度になるとヘッドトラッカーが正常に機能しなく なります。

「Reset」ボタン(9)を使うことで、ヘッドトラッカーの聴覚中央軸 を定位することができます。別の言い方をすると、「フロント」の 現在位置を決めることができます。例えば、リスニング位置が中央 軸から少しずれていて、今見ている方向をヘッドトラッキング角度 0°に、つまり「フロント」にしたい場合に便利な機能です。0° に決めたい位置へ頭部を動かし、「Reset」ボタン(9)をクリックし ます。「Headtracker view」内の小さい矢印 3 が新しい「フロン ト」位置へ移動し、サラウンド再生音が0°に切り替わります。こ の機能はDT 770 PRO HT/DT 880 PRO HTの「リセット」ボ タンと連動しています(「3.2 DT 770 PRO HT/ DT 880 PRO HTヘッドホン」参照)。

「Scale」スライダー10を使って、ヘッドトラッカーの補正を「非 常にシャープ| (100) と「ルーズ| (0) の間で調整することがで きます。個人の好みによりますが、あまりシャープな設定にすると リアリティを欠く不自然な音になります。このような場合は 「Scale」スライダーを下げて、現実感のする補正値に修正してく ださい。

#### ご注意

最良のスケール設定を見つけるには以下のことを行ってくだ さい。

- **–** レフトフロントスピーカでオーディオ信号を再生させる(こ れにはいくつかの方法があります。単純に左アナログ入力を 使う;左にパンしたパソコンでMP3プレーヤーを使う;ソフ トウエアコントロールパネルでほかのチャンネルをすべて ミュートする)。
- **–** ルームセットアップパネル(「5.3 ルームセットアップ」参照) でレフトフロントスピーカを-45°の角度へ移動させる。
- ●頭部を何度か右へおよそ45°回転させる。
- **–** バーチャルレフトフロントスピーカが、頭部の動きの反対方 向へわずかに動くように感じた場合はスケール設定を下げて ください。
- **–** 逆にバーチャルレフトフロントスピーカが頭部の動く方向へ かすかに動くように感じられたらスケール設定を上げてくだ さい。
- **–** 通常、最も良好な結果が得られるスケール設定は60から80 の間です。

# 5.6 ASIOドライバコントロールパネル

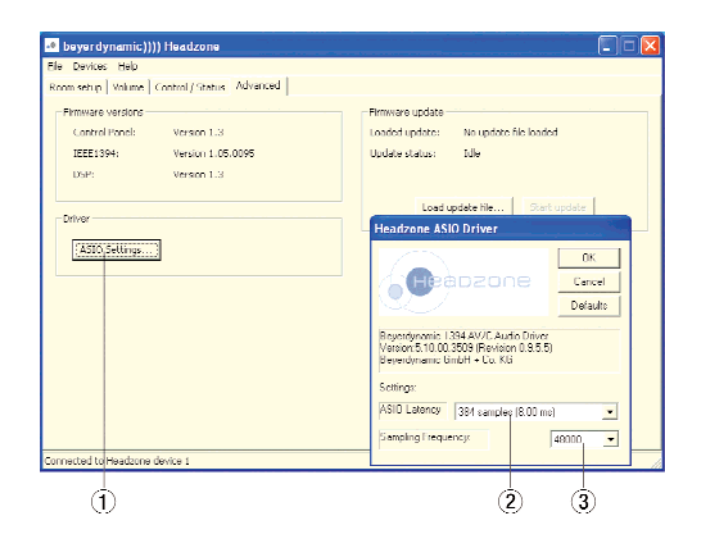

#### 5.6.1 ASIOドライバコントロールパネルを開く

Headzone ASIOドライバの設定を変更するには、ソフトウエア コントロールパネルの「Advanced」タブを開いて「ASIO Settings...」ボタンをクリックします。Headzone ASIO ドライ バ用のウィンドウが開いてベースステーションが使用するサンプリ ング周波数 3 と、レイテンシを左右するASIOバッファーサイズ 2を変更することができます。

ここで選べるサンプリング周波数は44.1kHz、48kHz、96kHz です

利用可能な最低レイテンシはご使用のパソコンのスピードによって 決まります。ドロップアウトなどが生じる場合はレイテンシの設定 を上げてください。Headzoneはあくまでも純粋な再生機器なの で、必ずしもレイテンシを可能な限り低く設定しなくてはならない ということはありません。

#### ご注意

**–**「ASIO Settings...」ボタン 1 はWindowsバージョンの Headzoneソフトウエアコントロールパネルでしかご利用で きません。Macバージョンの場合は、Apple Core Audioに 完全対応していてASIOドライバは使わないので、このボタン は存在しません。

#### 5.6.2 バージョン番号のチェック

ご利用のHeadzoneシステムのソフトウエアのバージョン番号を チェックするには、「Firmware versions」ボックスをご覧くださ  $\left\{ \cdot\right\}$ 

- 1. Control Panel:ソフトウエアコントロールパネルのバージョ ン番号
- 2. IEEE1394: Headzone Firewireコントローラのファームウ エアバージョン番号
- 3. DSP: Headzoneベースステーションの信号プロセッサの ファームウエアバージョン番号

#### ご注意

**–** DSPとIEEE1394ファームウエアバージョンを表示させる には、Headzoneハードウエアに電源が入っていてパソコン に接続されている必要があります。

# 5.7 デバイス間の切り替え

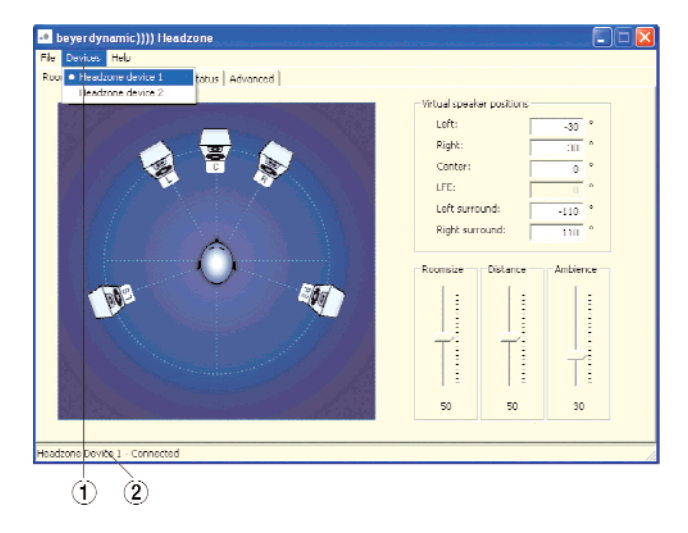

複数のHeadzoneベースステーションをパソコンに接続してある 場合、「Devices」プルダウンメニュー(1)を使ってオンザフライで 切り替えることができます。「Devices」をクリックすると Firewireバスに接続されているすべてのHeadzoneデバイスのID 番号が表示されます。ステータスコントロールパネルの一番下にあ るステータスバー2)に、現在使用中のデバイスが表示されていま す。別のデバイスを使用するには、プルダウンメニュー(1)から選 んでください。

デバイスIDの割り当てに関しては「5.5.4 デバイスIDの割り当て」 を参照してください。

#### ご注意

- **–** ソフトウエアコントロールパネルでのHeadzoneデバイスの 切り替えは、あくまでも設定するデバイスの切り替えであっ て、オーディオ信号をデバイス間で切り替えることはできま せん。
- **–** 複数のデバイスを使用するときは、Headzoneソフトウエア コントロールパネルを開く前にすべてのデバイスをパソコン へ接続して認識させておく必要があります。

# 5.8 セットアップ内容の保存と読み込み

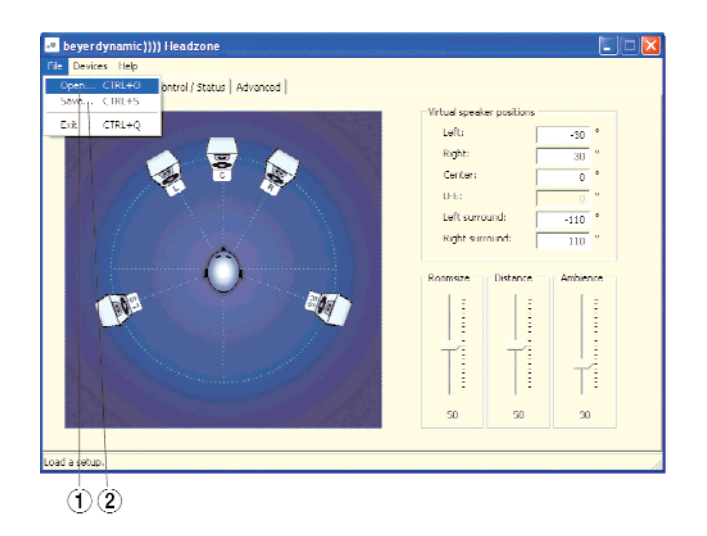

Headzoneソフトウエアコントロールパネル上で、いろいろな設 定内容を保存し読み込むことができます。バーチャルスピーカーや ルームの異なる設定を切り替えたり、複数の人がひとつの Headzoneハードウエアを使用する場合、各自の設定が使用でき るという利点があります。

#### ご注意

**–** セットアップ内容を保存する前に、Headzoneハードウエア がパソコンへ接続されていることを確認してください。

#### 5.8.1 セットアップ内容の保存

「File」プルダウンメニューをクリックして「Save...」2を選択す ると、Headzoneシステムの現在の設定内容が「.hzo」ファイル へ保存されます。ハードドライブ上の必要なディレクトリをブラウ ズして適当なファイル名を入力します。

以下の設定が保存されます。

#### ルームセットアップパネル

- **–** 左アングルスピーカ
- **–** 右アングルスピーカ
- **–** センターアングルスピーカ
- **–** 左サラウンドアングルスピーカ
- **–** 右サラウンドアングルスピーカ
- **–** ルームサイズ
- **–** 距離(Distance)
- **–** アンビエンス(Ambience)

#### ボリュームパネル

- **–** 左ボリューム、ミュートステータスを含む
- **–** 右ボリューム、ミュートステータスを含む
- **–** センターボリューム、ミュートステータスを含む
- **–** LFEボリューム、ミュートステータスを含む
- **–** RSボリューム、ミュートステータスを含む
- **–** マスターボリューム
- **–** LFEフルレンジ設定
- **–** LFE位相反転設定

#### コントロール/ステータスパネル

- ●**オーディオ入力選択**
- **–** バイパスプロセッシングステータス
- **–** バイパスヘッドトラッカーステータス
- **–** ヘッドトラッカースケール設定

#### 5.8.2 セットアップ内容の読み込み

「File」プルダウンメニューをクリックして「Open...」(1) を選択す ると、Headzone設定ファイル(.hzo)の内容がソフトウエアコ ントロールパネルに読み込まれてHeadzoneハードウエアへ転送 されます。保存内容の詳細については「5.8.1 セットアップ内容 の保存」を参照してください。工場プリセットに戻すには、 Headzoneソフトウエアのインストールディレクトリにあるデ フォルトの「.hzo」ファイルを読み込みます。

# 5.9 ファームウエアのアップデート

#### 5.9.1 Headzoneソフトウエアコントロールパネルのアップデート

#### **Windows**

Headzoneソフトウエアコントロールパネルの更新データは、「第 4章 Headzoneソフトウエアのインストール(Windows)」で述 べたようなインストールパッケージとして提供されます。新しいソ フトウエアパッケージをインストールするに先立って必ずしも現在 のHeadzoneソフトウエアとドライバをアンインストールする必 要はありません。現在のデータは新しいソフトウエアとドライバが コピーされる前に自動的にアンインストールされます。

#### Mac

Headzoneソフトウエアコントロールパネルをアプリケーション ホルダへドラッグ&ドロップします。上書きの確認を求められたら 「Yes」ボタンをクリックしてください。

#### 5.9.2 オーディオドライバのアップデート

#### Windows

Headzoneオーディオドライバの更新データは、「第4章 Headzoneソフトウエアのインストール(Windows)」で述べた ようなインストールパッケージとして提供されます。新しいソフト ウエアパッケージをインストールするに先立って必ずしも現在の Headzoneソフトウエアとドライバをアンインストールする必要 はありません。現在のデータは新しいソフトウエアとドライバがコ ピーされる前に自動的にアンインストールされます。

#### Mac

HeadzoneはMac OSXネイティブのCore Audioドライバを使 用するため、ドライバの更新データはApple社から提供される通 常のOSXアップデートの中に含まれています。

## 5.9.3 Firewireコントローラ(IEEE1394)のアップデート

#### ファームウエアのアップデート

HeadzoneのFirewireファームウエアの更新は「.bin」更新ファ イルとして提供されます。Headzoneベースステーションへ Firewireの更新をインストールするには以下の手順を実行してくだ さい。

1. Headzoneベースステーションに電源 ❶ を入れてパソコンを Firewireポート<sup>8</sup>に接続します。Headzone ソフトウエアコン

トロールパネルを開き、一番下にあるステータスバーを見て、 コントロールパネルがハードウエアに接続されていることを確 認します。

- 2. ソフトウエアコントロールパネルの「Advanced」タブへ行き、 「Firewire Update」ボックスの「Load update file...」ボタン をクリックします。
- 3. 更新ファイルが選択できるウィンドウが開きますので、ウィン ドウの一番下にあるプルダウンメニューから「Headzone IEEE1394 Firewire file(\*.bin)」を選択して、ファイルを選ん で開くをクリックしてください。

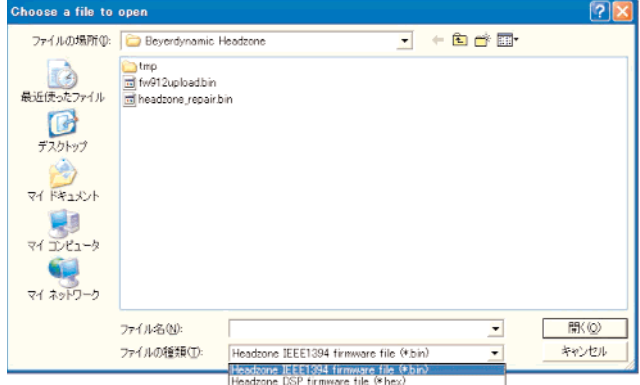

4. Firewireの更新ファイルの読み込みが終わると、Headzoneコ ントロールパネルに、ベースステーションへの更新データの転 送準備が整った旨の表示がでます。その表示が出たら「Start Update」ボタンを押します。データの転送中はFirewireケー ブルを外したりベースステーションの電源を切らないでくださ い。

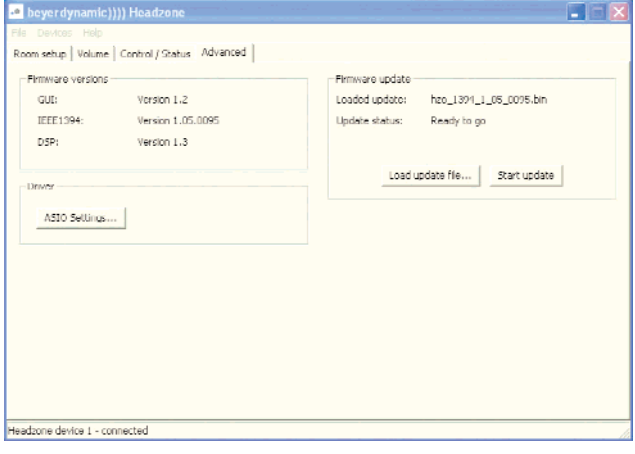

5. 更新のアップロードの進行状況を示すウィンドウが開きます。 通常、Firewireファームウエアのアップロードは長くても数秒 で終了します。

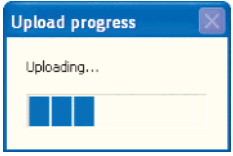

6. ファームウエアのアップロードが終了すると、ソフトウエアコ ントロールパネルとハードウエアの再起動が求められます。 ハードウエアを再起動するには、リアパネルの電源スイッチ9 を一度切ってから入れ直します。

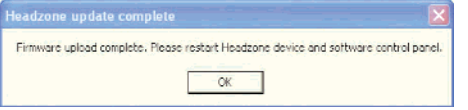

7. ハードウエアとソフトウエアコントロールパネルを再起動した ら、「Advanced」タブへ行き、「Firmware versions」ボック スにIEEE1394(Firewire)ファームウエアの新しいバージョン が表示されていることを確認してください。

#### ファームウエアの修復

何らかの理由によってFirewireの更新が失敗あるいは中断(突然 の停電などによって)してしまった場合は、Headzoneソフトウ エアコントロールパネルをベースステーションへ正常に接続するこ とができなくなったりFirewire経由のHeadzoneの利用ができな くなったりします。

壊れたFirewireファームウエアが接続されたことをソフトウエア コントロールパネルが検知すると、最後に使っていたバージョンを 自動的に復旧することで問題を解決しようとします。ソフトウエア コントロールパネルを開くと、Firewireファームウエアが壊れてい る旨を伝えるウィンドウが開きます。ウィンドウの一番下にある 「Upload fragment」ボタンあるいは「Upload configuration」 ボタンをクリックし、画面の指示に従ってください。ハードウエア とソフトウエアコントロールパネルの再起動を求められたら再起動 します。場合によっては、Firewireファームウエアの完全な修復に は、「断片」→「設定」の順にアップロードする必要があります。

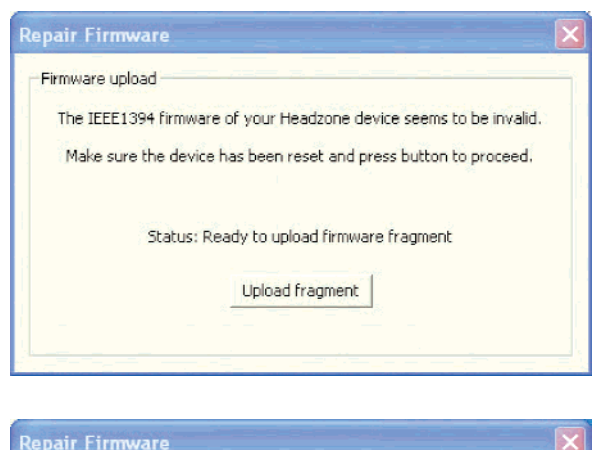

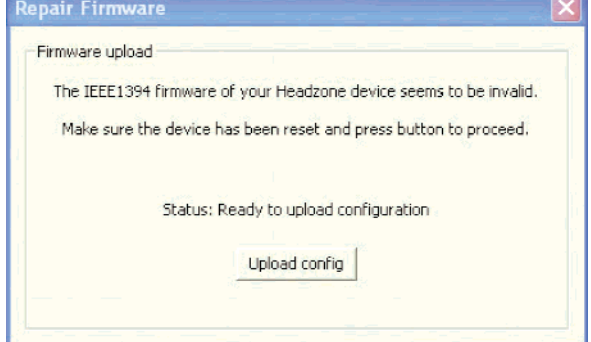

#### 5.9.4 DSPのアップデート

ファームウエアのアップデート

Headzoneベースステーションに内蔵のDSPには、DSPファー ムウエアを更新するためのアップロード機能が組み込まれていま す。HeadzoneのDSPファームウエアの更新データは、「.hex」 アップロードファイルとして提供されます。DSPの更新を Headzoneベースステーションにインストールするには以下の手 順を実行してください。

したがってパソコンのスクリーンセーバ、自動スタンバイ、 スリープ、パワーダウンモードなどの機能はオフに設定し てください。

- 1. Headzoneベースステーションの電源 2 を入れて Firewire ポート<sup>8</sup>をパソコンに接続します。Headzone ソフトウエアコ ントロールパネルを開き、コントロールパネルがベースステー ションに接続されていることを、一番下のステータスバーで確 認します。
- 2. ソフトウエアコントロールパネルの「Advanced」タブへ行き、 「Firmware Update」ボックスの「Load update file...」をク リックします。
- 3. 更新ファイルが選択できるウィンドウが開きますが、まず、 ウィンドウの一番下にあるプルダウンメニューから 「Headzone DSP firmware file(\*.bin)」を選択してください。

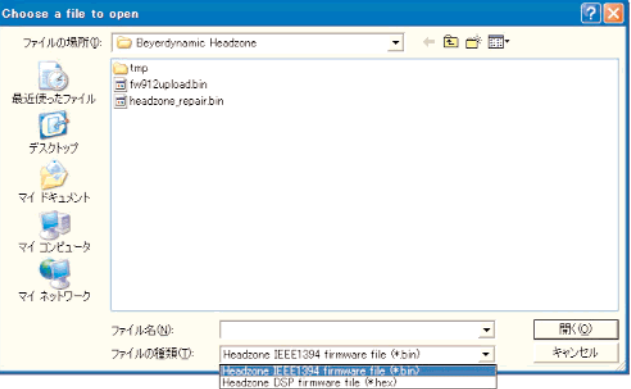

4. DSPの更新ファイルの読み込みが終わると、Headzoneコント ロールパネルに、ベースステーションへの更新データの転送準 備が整った旨の表示がでます。DSPファームウエアの更新には 最大30分かかります。「Start Update」ボタンを押します。 データの転送中はFirewireケーブルを外したりベースステー ションの電源を切らないでください。

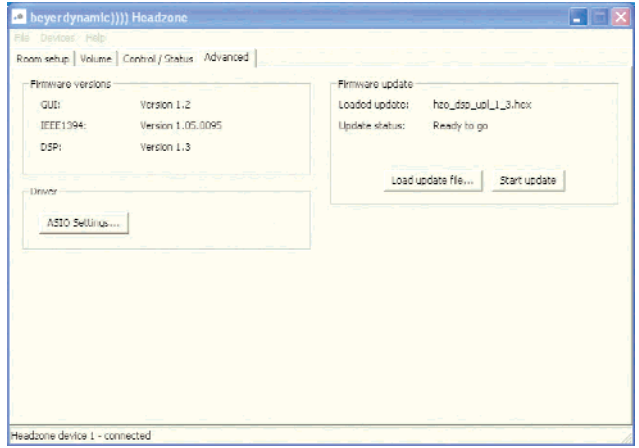

5. DSPの更新がスタートすると、ベースステーションのフロント パネルにあるヘッドトラッカーLED2 がゆっくり赤く点滅しま す。緑色に点滅する入力選択LEDO は、DSPに更新データが 送られていることを示します。

更新作業の進行状況を示すウィンドウが開きます。データの量 が大きいため、更新には最大30分かかります。プログレス バーは1、2分毎にしか伸びません。更新作業が続いているか どうかをチェックするにはベースステーションの入力選択 LED**6**を見てください。

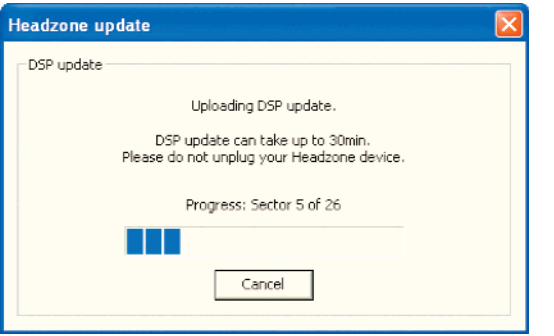

6. ファームウエアのアップロードが終了すると、ベースステー ションのヘッドトラッカーLED2 の赤い点滅がストップし、ソ フトウエアコントロールパネルとベースステーションを再起動 するよう求められます。ベースステーションを再起動するには、 リアパネルの電源スイッチ ● を一度切ってから入れ直してくだ さい。

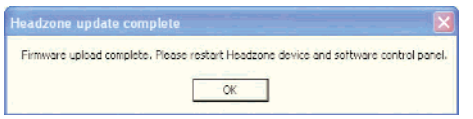

7. ベースステーションとソフトウエアコントロールパネルを再起 動したら、「Advanced」タブへ行き、「Firmware version」 ボックスにDSファームウエアの新しいバージョンが表示され ていることを確認してください。

#### ファームウエアの修復

何らかの理由でDSPファームウエアの更新が失敗あるいは中断 (突然の停電などで)してしまった場合は、新たに有効なDSP ファームウエアが転送されるまでHeadzoneベースステーション は(電源を再投入しても)アップロードモードのままとなります。 その間、Headzoneシステムは正常に動作しません。アップロー ドモード中かどうかの確認はフロントパネルのヘッドトラッカー LED2 で行ないます。このLEDがゆっくり赤く点滅していたら、 ベースステーションはアップロードモード中です。

ソフトウエアコントロールパネルが、接続されたDSPファームウ エアが壊れていることを検知すると、「Advanced」タブへ行って有 効なファームウエアでDSPを更新するよう求める警告ウィンドウ が開きます。

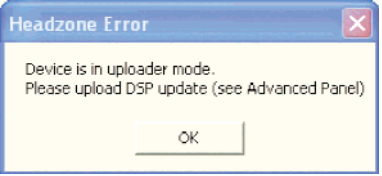

# 第6章 ヘッドトラッカーを使う

Headzoneには独自のヘッドトラッキング特許技術が導入されて いて、限りなく原音に近いリアルなバーチャルサラウンド再生を可 能にしています。超音波を利用するにはその発信機と受信機が必要 です。このため、Headzoneのヘッドトラッキングシステムはふ たつのコンポーネントから成り立っています。そのひとつはDT 770 PRO HT / DT 880 PRO HTに搭載されている超音波起振 機で、もうひとつは超音波を受信するHeadzoneレールです (「3.2 DT 770 PRO HT/DT 880PRO HTヘッドホン」と 「3.3 Headzoneレールとクリップ」を参照)。ここでは、ヘッド トラッカーの最良のパフォーマンスを得るための使い方を説明しま す。

超音波信号はあくまでも音の信号だということをご理解ください。 超音波起振装置と受信装置との間に障害物があってはいけません。 障害物があるとヘッドトラッカーのパフォーマンスが悪くなりま す。このため起超音波振装置は、髪の毛や顔が受信機との間に入ら ないようにDT 770 PRO HT / DT 880 PRO HTの上端部に取 り付けられています。

Headzoneをお使いなるお客様は通常パソコンの前に座っている と思われます。つまり顔は一定の方向をむいているわけです。した がって、ヘッドトラッカーは、正面に対して最良のパフォーマンス が得られるように設計されています。具体的には、中央軸から ±60°の角度内でのご使用を前提にしています(角度精度は 1°)。近距離の場合は、通常、±90°まで正常に機能します。 ヘッドトラッカーの有効動作範囲に座っているかどうかの確認は、 Headzoneベースステーションのフロントパネルにあるヘッドト ラッカーステータスLED 2 (「3.1 ベースステーション| 参照) で行なうか、あるいはソフトウエアコントロールパネルのヘッドト ラッカー表示(「5.5 コントロール/ステータスパネル」参照)を見 てください。

ヘッドトラッカーの動作範囲の詳細については、「第9章 仕様」を 参照してください。

#### ご注意

**–** Headzoneヘッドトラッカーシステムは、同じ場所でふたつ のペアを使用できるように設計されています。3ペアあるいは それ以上のヘッドトラッカーシステムをご使用になると、 相互干渉が発生して正常な動作ができなくなります。このよ うな場合は、パーティションなどを使って干渉を防いでくだ さい。

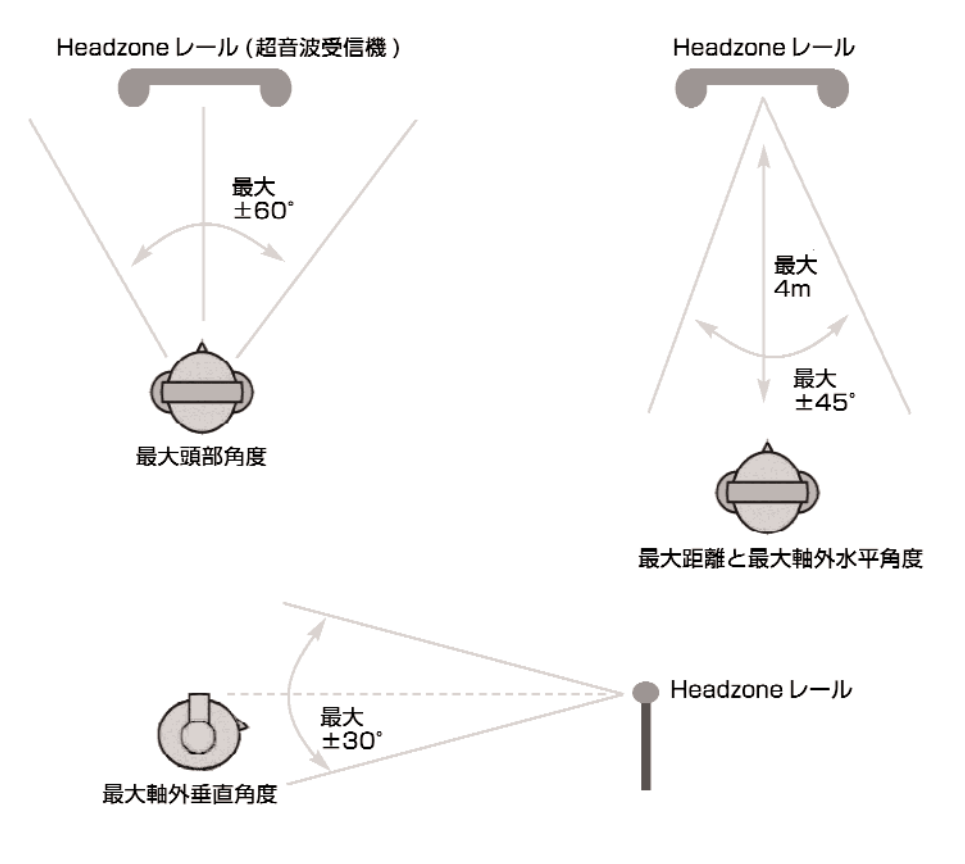

# 第7章 代表的なセットアップ例

# 7.1 レコーディングセットアップ

7.1.1 HeadzoneをモバイルFirewireオーディオインター フェースとして使う

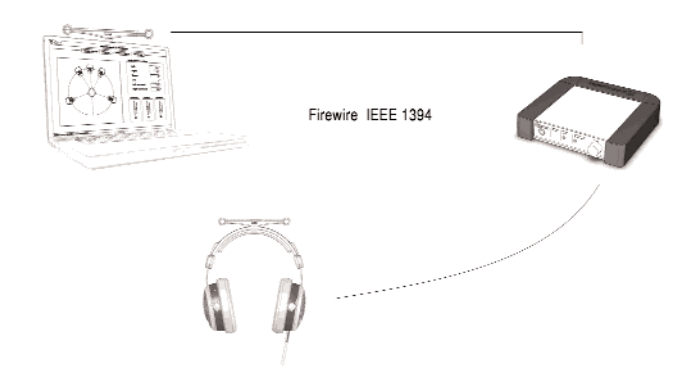

- **–** Headzoneを、ご使用のデジタルオーディオワークステーショ ン(DAW)へFirewireポートB経由で接続し、ご使用のレコー ディングソフトのハードウエア設定から適切なドライバを選択し ます。Windowsの場合は「Headzone ASIO」ドライを選択し てください。Macの場合は、「 Core Audio」パネルで 「Headzone Firewire」デバイスを選択します。
- **–** サンプリング周波数を設定するには、ご使用のハードウエアのド ライバメニューの「Settings...」ボタンを押してHeadzone ASIO ドライバコントロールパネルを開きます。あるいは、 Headzoneソフトウエアコントロールパネルで「ASIO ドライ バ」パネルを開いてください(「5.6 ASIOドライバコントロー ルパネル」参照)。
- ●「Core Audio」使用の場合は、Headzone内のサンプリング周 波数はレコーディングに使用するサンプリング周波数の設定に応 じて自動的に切り替わります。
- サラウンド出力バスはITU-775 規格に準拠していることを確認 してください(「第9章.仕様」参照)。

#### 7.1.2 Headzoneをプロスタジオのセットアップに組み込む

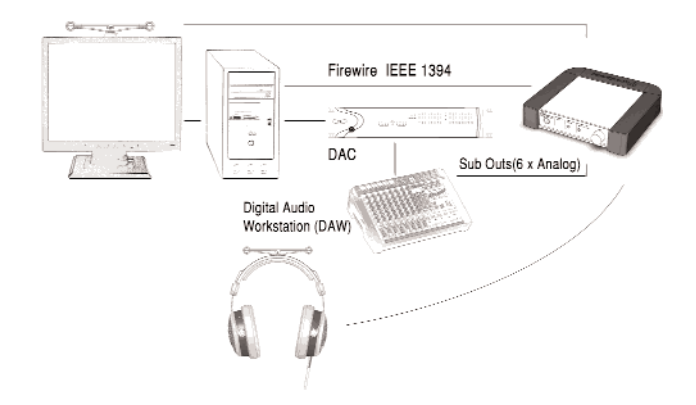

● Headzoneベースステーションのアナログ入力<sup>®</sup>へミキシング デスクあるいはDACを接続します。ミキシングデスクのサブグ ループを5.1出力として使うのが一般的な使い方です。

- **–** Headzoneソフトウエアコントロールパネルで設定作業を行な うにはHeadzoneをFirewireポート ? 経由でパソコンに接続す る必要があります。
- **–** Headzoneベースステーションのアナログ入力段がオーバー ロードしないよう、入力感度スイッチの設定(「3.1 ベースス テーション」参照)に注意するとともに、ご使用のミキシングデ スクの出力レベルを監視してください。
- サラウンド出力バスはITU-775規格に準拠していることを確認 してください(「第9章. 仕様」参照)。

## 7.2 マルチメディアPCセットアップ

#### 7.2.1 HeadzoneをFirewireサウンドカードとして使う

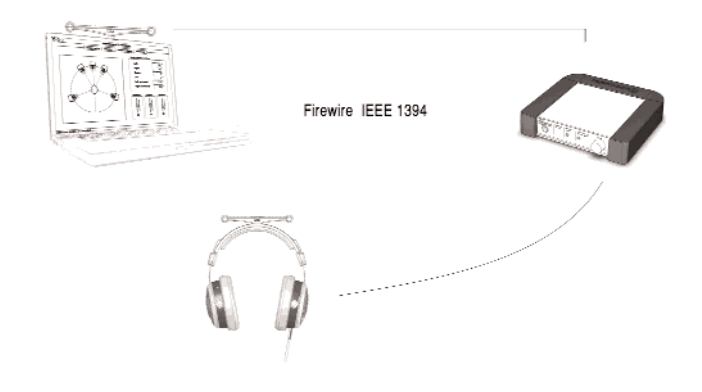

- Headzone をFirewire ポート**+** 経由でパソコンに接続し、ご使 用のOSの「マルチメディア設定」で適切なドライバを選択して ください。Windowsの場合は「Headzone Firewire Audio」 WDNドライバになります。Macの場合は「Core Audio」パネ ルで「Headzone Firewire」デバイスを選択してください。
- **–** サラウンドPCゲームをプレーするときは、自動的にHeadzone がオーディオデバイスとして使われます。そうならない場合は、 ゲームの設定でオーディオデバイスが選択できないか調べてみて ください。
- **–** サラウンドPC ゲームをプレーするときは、ゲームのサラウンド チャンネルがHeadzoneのサラウンドチャンネル設定と合って いるか確認してください。
- **–** サラウンドPCゲームをプレーするときは、HeadzoneのLFE チャンネルをフルレンジモードにしないでください。ゲームに よっては、LFEチャンネル出力の高周波のカットが自動的に行 われないものがあるからです(「5.4.5 LFEチャンネルフィルタ リング」参照)。
- **–** DVDをソフトウエアDVDプレーヤー(VLC、PowerDVD、 WinDVDなど)を使って再生する場合は、DVDからのサラウン ドストリームをデコードする機能を持ったソフトを使用してくだ さい。プレーヤーソフトの「オーディオ設定」タブへ行き、出力 フォーマットとして「6スピーカー」を選択し、さらに、プレー ヤーソフトのすべてのオーディオエフェクトをオフにしてくだ さい。

# 第7章 代表的なセットアップ例

- **–** DVDをソフトウエアDVDプレーヤー(VLC、PowerDVD、 WinDVDなど)を使って再生する場合は、DVDに収録されてい るサラウンドサウンドストリームを選択してください(多くの DVDにはステレオストリームも収録されています)。サラウンド サウンドストリームが再生できているかどうかの確認をするに は、Headzoneソフトウエアコントロールパネルのレベルメー タを見てください(「5.4.2 サラウンドチャンネルレベルメータ」 参照)。すべてのチャンネルにオーディオ信号が来ていればOK です。
- サラウンド出力バスはITU-775規格に準拠していることを確認 してください(「第9章. 仕様」参照)。

#### 7.2.2 Headzoneを5.1サウンドカードと一緒に使う

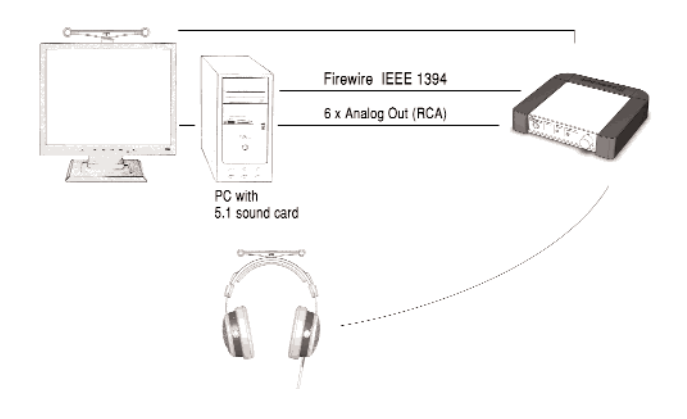

- Headzoneベースステーションのアナログ入力<sup>®</sup>へ5.1サウン ドカードのアナログ出力を接続します。
- **–** サラウンドデコード機能を持った5.1サウンドカード (Soundblaster Audigyシリーズなど)をお使いください。
- **–** Firewire経由でHeadzoneベースステーションをパソコンへ接 続して、Headzoneソフトウエアコントロールパネルの設定が できる状態にします。
- **–** DVDをソフトウエアDVDプレーヤー(VLC、PowerDVD、 WinDVDなど)を使って再生する場合は、DVDからのサラウン ドストリームをデコードする機能を持ったバージョンである必要 はありません。プレーヤーソフトの「オーディオ設定」タブへ 行って出力フォーマットとして「SPDIF」を選択すると、ご使 用のサウンドカードはサラウンドデコードを行ないます。
- **–** DVDをソフトウエアDVDプレーヤー(VLC、PowerDVD、 WinDVDなど)を使って再生する場合は、DVDに収録されてい るサラウンドサウンドストリームを選択してください(多くの DVDにはステレオストリームも収録されています)。サラウンド サウンドストリームが再生できているかどうかの確認をするに は、Headzoneソフトウエアコントロールパネルのレベルメー タを見てください(「5.4.2 サラウンドチャンネルレベルメータ」 参照)。すべてのチャンネルにオーディオ信号が来ていればOK です。
- サラウンド出力バスはITU-775規格に準拠していることを確認 してください(「第9章. 仕様」参照)。

# 7.3 ホームエンターテイメントセット アップ

#### 7.3.1 HeadzoneをDVDプレーヤーに接続する

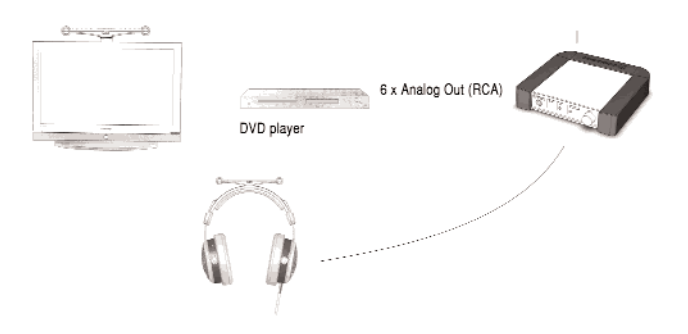

- ●Headzoneベースステーションのアナログ入力<sup>2</sup>0にDVDプ レーヤーのアナログ出力を接続します。
- **–** ご使用のDVDプレーヤーにはサラウンドデコード機能が付いて いることを確認してください。たいていの場合、DVDプレー ヤーのリアパネルを見ればわかります。サラウンドチャンネル用 の6系統のRCAジャックが付いていればOKです。
- **–** Headzoneベースステーションの設定を変更するには、パソコ ンをFirewireポート ? 経由で接続してHeadzone ソフトウエア コントロールパネルで変更してください。

# 第8章 トラブルシューティング

Headzoneベースステーションを工場設定に戻すには以下のことを行ってください。

- **–** Headzoneをオーディオデバイスとして使っているアプリケーションソフトを閉じます。
- Hradzoneベースステーション 20 の電源を切ります。
- ●ベースステーションのフロントパネルにある「Bypass」ボタン<sup>3</sup>と「Input Select」ボタン5を押し続けます。
- 3 と 5 のボタンを押したままの状態でベースステーション 3 の電源を入れます。「Headtracker」LED<sup>3</sup> と「Bypass」LED<sup>3</sup> がゆっ くり点滅しはじめます。
- 3 と 5 のボタンから指を離します。「Headtracker」LED2 と「Bypass」LED<sup>3</sup> が2回早いスピードで点滅します。
- **–** 以上で工場設定に戻りました。

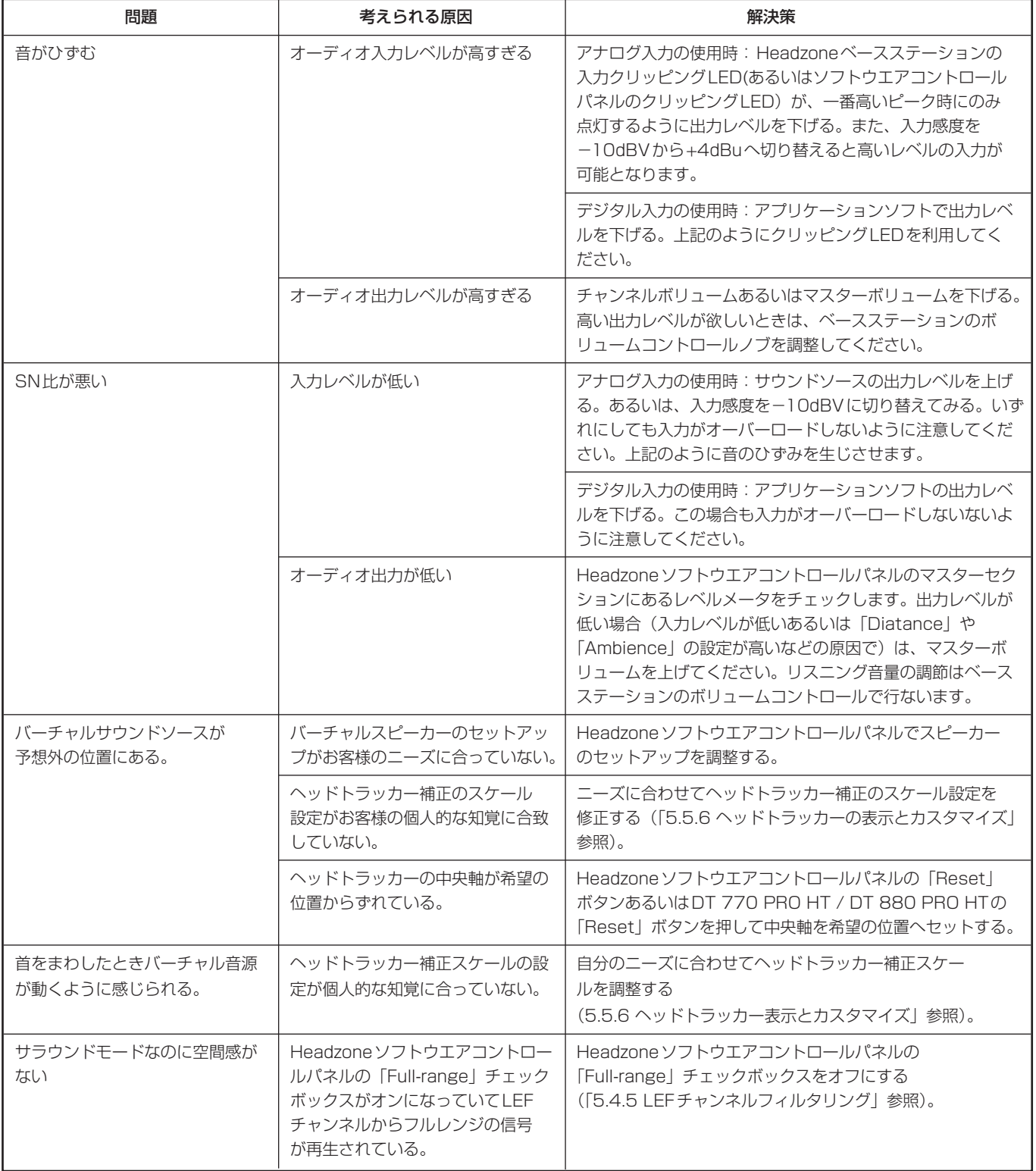

# 第8章 トラブルシューティング

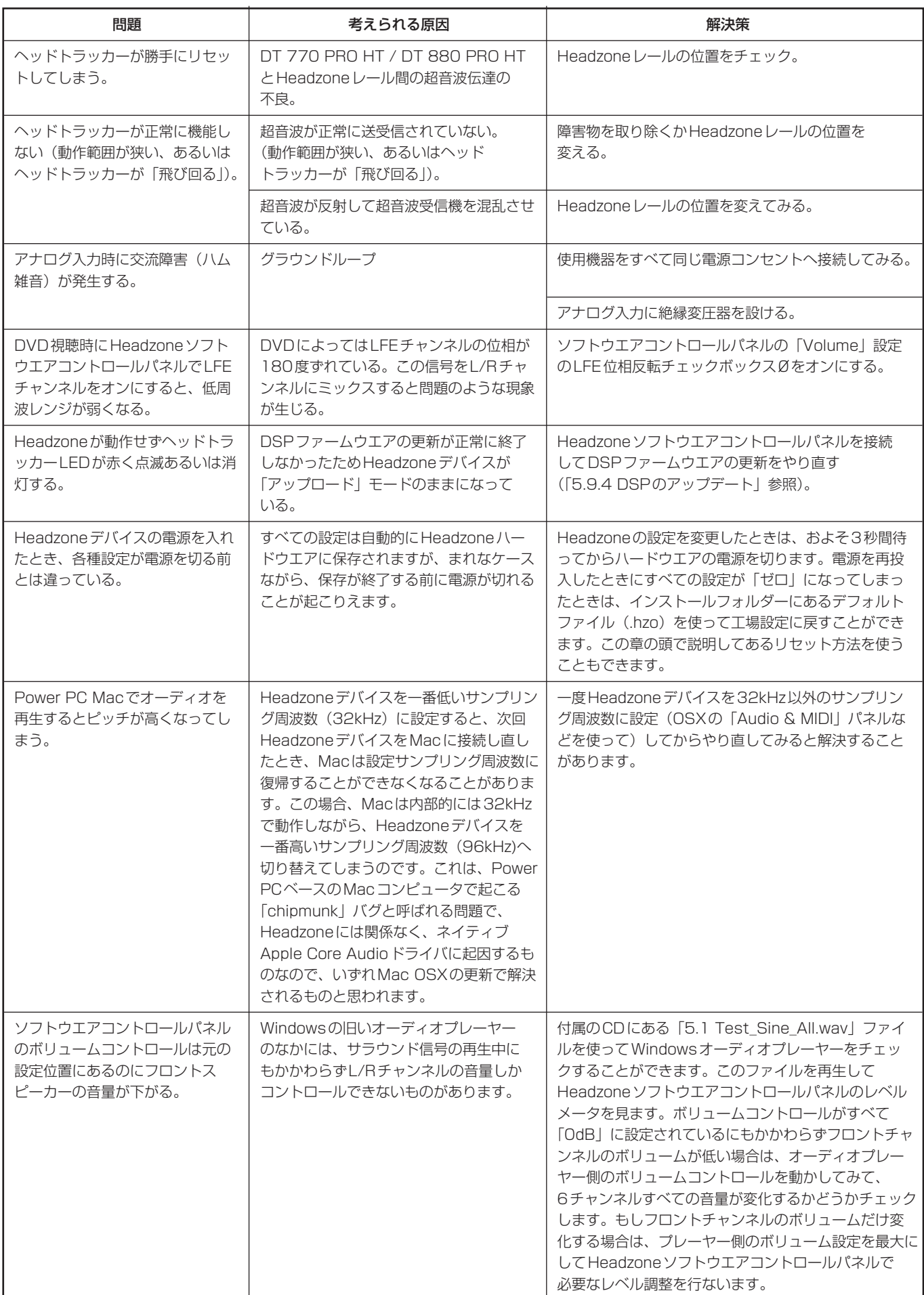

#### 一般

許容周辺温度 +10℃~+40℃(湿度<90%)

#### 電源

ACアダプター 5V DC 電源 100V AC, 50/60Hz 消費電力 最大20W

# ヘッドホン出力

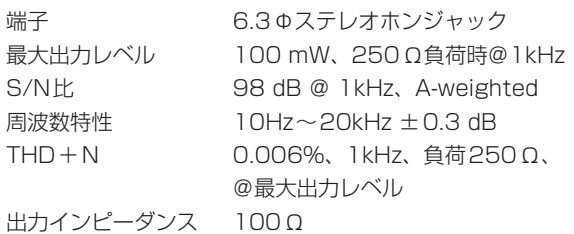

ヘッドホンインピーダンス 32~600Ω

### アナログ入力

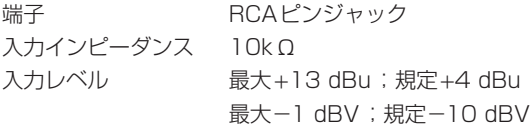

#### Firewire入力

**端子 IEEE1394A、6ピン** 

#### 最低システム要件

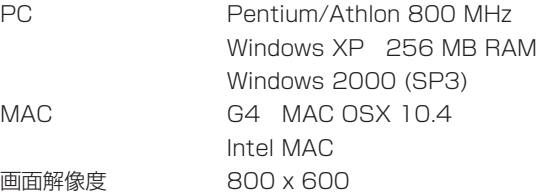

#### 対応オーディオフォーマット

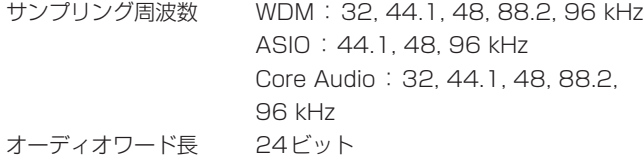

#### ヘッドトラッカー動作条件

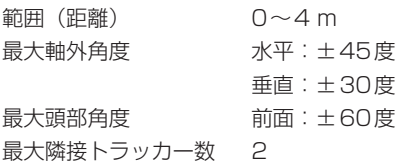

#### 対応サラウンド規格

HeadzoneのサラウンドセットアップはITU-775規格に準拠しています。実際のセットアップに際しては以下の表を参考にしてください。

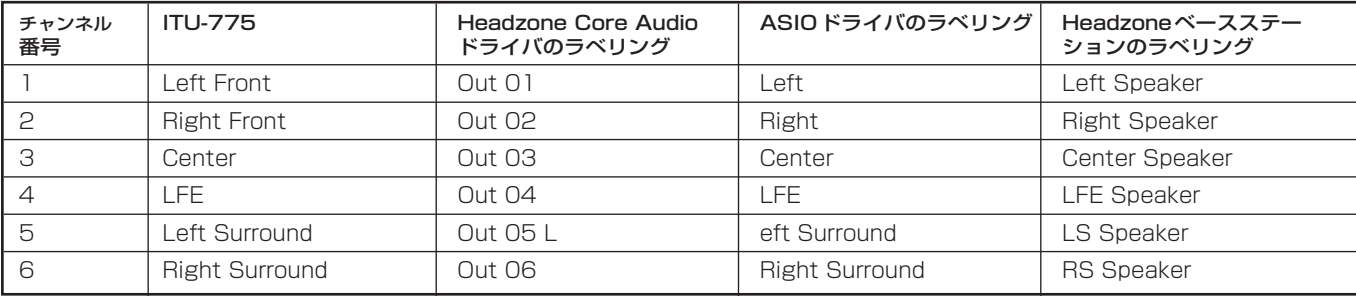

# 第9章 仕様 まちゃく インタン こうしょう 第10章 ブロックダイアグラム

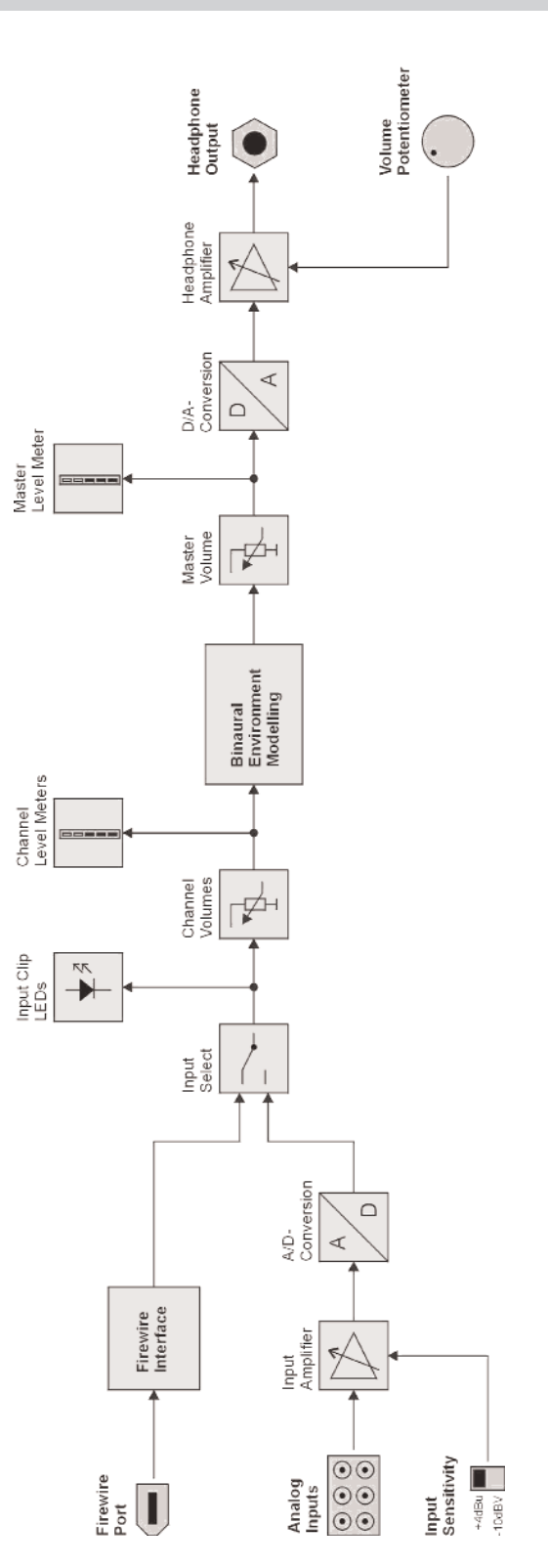

# この製品のお取り扱いなどに関するお問い合わせは

タスカム営業技術までご連絡ください。お問い合わせ受付時間は、 土・日・祝日・弊社休業日を除く10:00~12:00/13:00~17:00です。

夕スカム営業技術 〒180-8550 東京都武蔵野市中町3-7-3

電話: 0422-52-5106 / FAX: 0422-52-6784

# 故障・修理や保守についてのお問い合わせは 修理センターまでご連絡ください。 お問い合わせ受付時間は、土・日・祝日・弊社休業日を除く10:00~17:00です。 ティアック修理センター 〒190-1232 東京都西多摩郡瑞穂町長岡2-2-7 0570-000-501 ナビダイヤルは全国どこからお掛けになっても市内通話料金でご利用いただけます。 携帯電話・PHS・自動車電話などからはナビダイヤルをご利用いただけませんの で、通常の電話番号(下記)にお掛けください。 新電電各社をご利用の場合、「0570」がナビダイヤルとして正しく認識されず、 「現在、この電話番号は使われておりません」などのメッセージが流れることがあり ます。このような場合は、ご契約の新電電各社へお問い合わせいただくか、通常の 電話番号(下記)にお掛けください。 電話:042-556-2280 / FAX:042-556-2281 一般電話・公衆電話からは市内通話料金でご利用いただけます。

■ 住所や電話番号は、予告なく変更する場合があります。あらかじめご了承ください。

ティアック株式会社

〒180-8550 東京都武蔵野市中町3-7-3 http://www.tascam.jp/